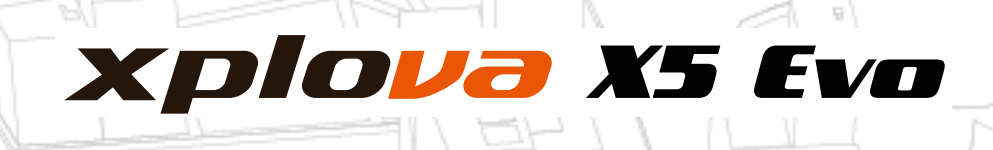

# スマート ビデオ サイクリング コンピュータ ユーザー マニュアル

묘

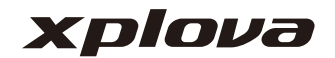

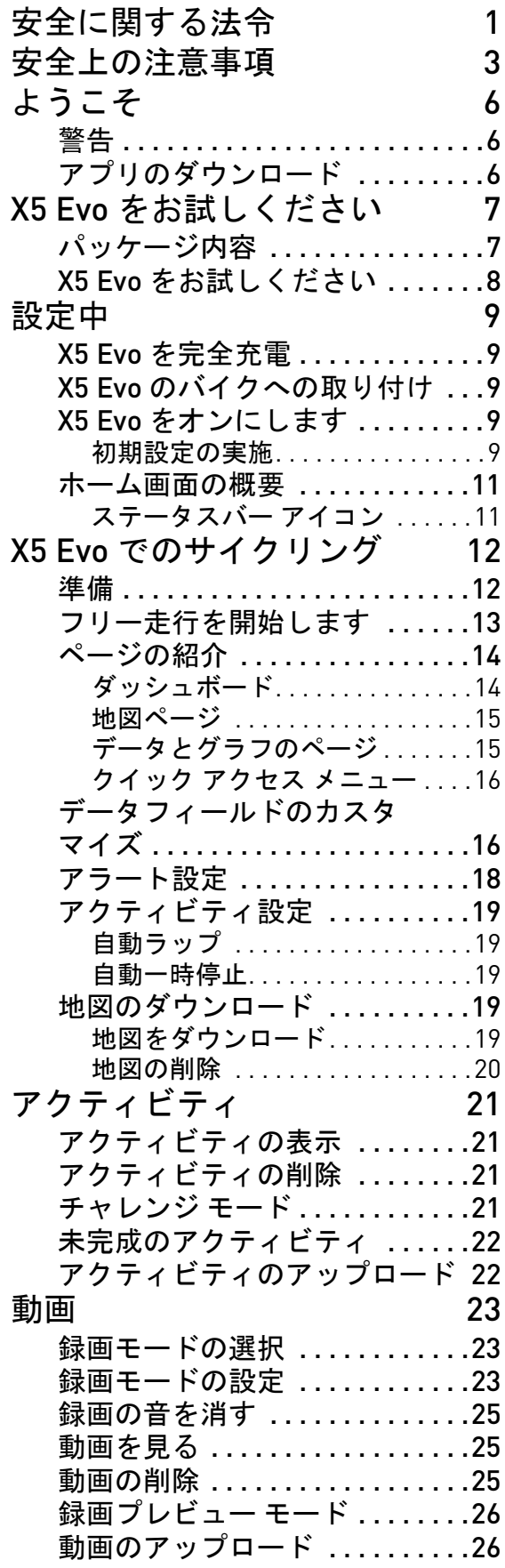

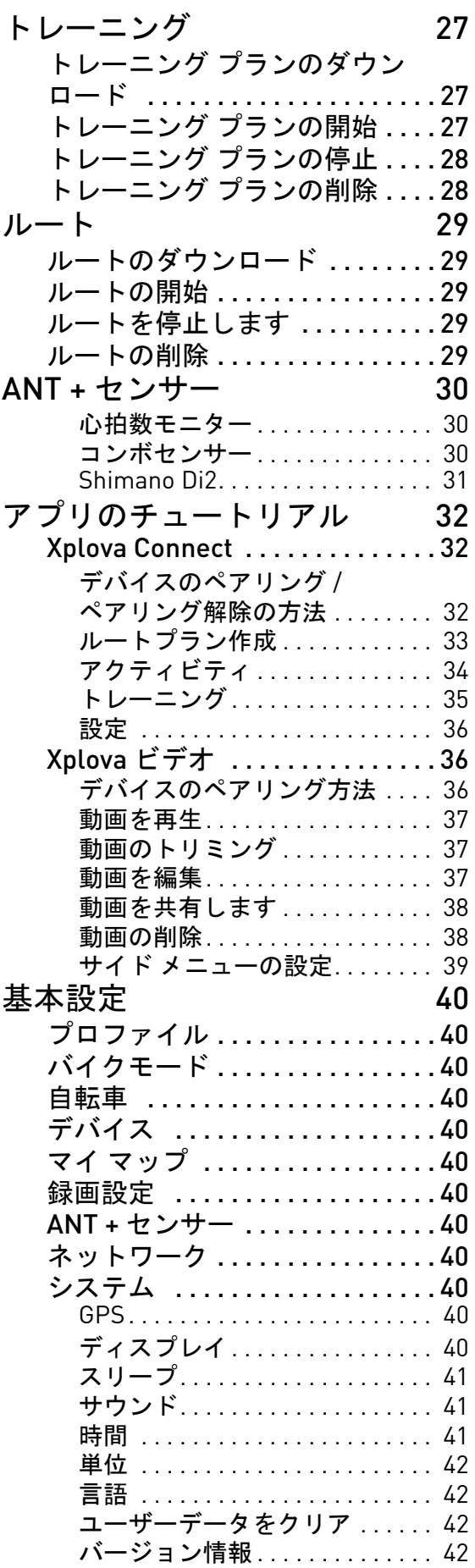

仕様 .........................47

付録 [43](#page-45-0) [カスタマイズされたデータ](#page-45-1) フィールドの説明 . . . . . . . . . . . .43

# 安全に関する法令

## <span id="page-3-0"></span>ワイヤレス インターネット カード に適用する法令情報

航空機内での本装置の利用

警告:FCC および FAA 規制では、ワイヤレ ス信号が航空機の装備に深刻な障害を引き 起こす恐れがあるので、無線周波数ワイヤ レス デバイス(ワイヤレス ネットワーク カードを含む)を上空で動作させることを 禁止しています。

本装置に含まれるワイヤレス ネットワーク カードは、他の無線デバイスと同じ様に、無 線周波数の電磁波を放出します。ただし、ワ イヤレス ネットワーク カードは他のワイ ヤレス デバイス (携帯電話など) から放出 されるよりも、遥かに小さなエネルギー レ ベルの電磁波を放出します。ワイヤレス ネットワーク カードは、無線周波数に関す る安全規格と推奨される行動基準の下で動 作します。これらの規格と勧告は、科学的 コミュニティの総意、科学者の一団による 幅広い研究文献の検討、継続的レビューお よび解釈の結果を反映しています。特定の 状況や環境では、ワイヤレス ネットワーク の利用は、建物の所有者や該当する組織の 責任ある代表者によって制限されます。

そのような状況の例として、次のものが含 まれます:

- 航空機搭乗中のワイヤレス ネットワー クの利用、または、
- 他のデバイスやサービスへ有害な障害 を及ぼすリスクが知られているか、ある いはそのように判断されるその他任意 の環境下でのワイヤレス ネットワーク の利用。
- 特定の組織や環境(空港など)に適用す るポリシーが不確かな場合には、ワイヤ レス ネットワークのスイッチを入れる 前に、許可を求めてください。

限定保証

保証:

1. バッテリーを除くこの製品ユニットに は、ご購入日 (保証期間は地域によっ て異なります)から始まる 1 年間の限定 保証が付いています。通常のご使用状態 での故障に関し、無料修理アフター サービスを提供いたします。製品ユニッ ト以外の付属品は、6 か月間保証いたし ます。前述の保証期間が製品保証書に記 載される期間と異なる場合には、製品保 証書に記載される保証期間を優先しま す。次の場合には、本サービスを適用し ません:

a. 外観損傷(傷、へこみ、その他の人為 的な傷跡など)。

b. 製品ユニット以外の付属品は消耗品 ですが、素材欠陥や製造欠陥によリ生じ た場合は、この制限の対象とはなりま せん。

c. 偶発的な乱用、誤用、洪水、火災やそ の他の自然災害、事故およびその他外部 の原因による装置の破損。 d. ソフトウェアおよびハードウェア デ

バイスの不正な改造により生じた破損。 e. 製品のシリアル番号が認識できない。 f. 通常の摩損による製品の劣化。

2. 保証修理を要請する際には、購入請求書 または領収書・購入証明書の原本を提示 する必要があります。ご購入時の販売業 者へお問い合わせください。Xplova 修 理・メンテナンス部門は購入証明書とデ バイスの状態により、保証サービスを提 供するか、または修理費用の見積もりを 提供いたします。

\* 注:有効な購入証明書を持参、または提示 されない場合には、その保証期間はシリア ル番号をお尋ねして装置の製造日を推定で きるのみです。これにより結果として、保 証期間外の状況となり、修理費用をお支払 いいただく必要があるかもしれません。そ れゆえ、購入証明書を安全に保管すること を忘れないようにしてください。

# 宣言

この取扱説明書をよくお読みになり、今後 のために、この取扱説明書を安全に保管く ださい。この製品に関して指定される警告 と指示には必ず従ってください。

# 安全上の注意事項

- <span id="page-5-0"></span>• お客様自身で X5 Evo を修復しようとし ないでください。ケースを開いたり、 バックカバーを取り外すと、感電やその 他の危険をもたらす場合があります。
- ご使用の X5 Evo を修理に出す前に、 Xplova までお電話ください。
- X5 Evo は資格のあるサービス担当者の み修理できます。
- X5 Evo が物理的に破損したり、故障した りした場合には、使用を中止してくださ い。物理的な破損とは、次に示す例に限 定されません:- ケースが破損または亀 裂が入った。- ボタンが離れ落ちた。 - スクリーンが破損または亀裂が入っ た。- ゴムパッキンが離れ落ちた。- 装 置部品の損傷、デバイス パッキンの破 損により生じたその他の損傷。
- 過度に使用すると、目に損傷を与える場 合があります。

### バッテリー警告

以下の指示に従ってください。これらのガ イドラインを守らないと、本デバイスに取 り付けられているリチウム イオン バッテ リーの製品寿命が異常に短くなったり、発 火して焼損リスクをもたらしたり、バッテ リー電解質の漏れ、デバイスの破損や身体 の負傷に至る場合があります。

- 本デバイスを直接熱に曝したり、本デバ イスを直射日光のあたる場所に放置す るなど、高温の場所へ置いたりしないで ください。デバイスへの損失または損傷 を防ぐために、バイクからデバイスを取 り外すか、あるいは直射日光が当たらな いように、十分に遮蔽されたキャリー バッグに保管してください。
- デバイスやバッテリーに穴をあけたり、 着火したりしないでください。
- 何らかの特殊工具でバッテリーを取り 外さないでください。
- 他の種類のデバイスでは、取り外しでき るコイン型バッテリーを使用している 場合があります。安全を確保するため バッテリーを取り外す際には、確実に製 造元の指示に従ってください。
- 長期間保管する際には、指定された温度 範囲内 (-10 °C から 50 °C) でデバイス を保管してください。
- 地域の規制に従ってデバイスを廃棄す るか、あるいは地域の廃棄物取り扱い当 局へ相談してください。

## 著作権

この取扱説明書の著作権は、Xplova Inc. に 所属します。すべての写真、図およびソフ トウェアを含め、この取扱説明書は国際著 作権法によって保護されており、すべての 権利は保護されています。ここに含まれる この取扱説明書または任意の資料の全部ま たは一部は、製造者 /Xplova から書面による 事前の許可を得ない限り、いかなる形態で も複製してはならないものとします。

### 免責事項:

この取扱説明書に記載される情報は、将来 予告なく変更される場合があります。当社 はそのコンテンツを主張も保証もしておら ず、任意の目的に対する適用性に関して何 らかの保証を引き受けることを明確に拒否 いたします。当社は本文書を随時、改訂、変 更する権利を留保しており、そして当社で はそのような文書の改訂やそのコンテンツ の任意の情報が変更される前に、いかなる 個人へ通知する義務をも負いません。

#### 商標識別

Xplova と Xplova のロゴは、当社の名称で あり、Xplova Inc. の登録商標です。Smart-Sign、Smart-Sign™ Guidance は Xplova の 商標です。この取扱説明書で使用されてい るすべての製品名やその他の企業の商標 は、言及する目的でのみ使用されており、 それぞれの所有者の知的財産です。

## EU 適合宣言

Xplova は、本製品が基本的な要件とその他 関連する規定や EU 指令 2015/53/EU に準拠 していることをここに宣言いたします。

## 安全と快適さについて

#### 安全上の注意事項

下記の注意をよくお読みください。このド キュメントはいつでも参照できるように保 管しておいてください。製品に記載される 警告と指示には必ず従ってください。

お手入れをする前に電源を切ってください

お手入れをする前にコンセントから製品を 外してください。液体クレンザーやエア ゾールクレンザーはお使いにならないでく ださい。お手入れには湿らせた布をお使い ください。

#### 警告

電源プラグの接続

電源コードを差し込むコンセントは、簡単 に手が届き、装置を操作する人にできるだ け近い場所にあることを確認してくださ い。装置の電源を切る場合は、コンセント から電源プラグを抜いてください。壁コン セントへプラグを差し込む前に、電源プラ グがアダプターの適正な位置に固定されて いることを確認してください。

入力定格:デバイスの定格ラベルを参照し て、お手元の電源アダプターが指定された 定格に準拠していることを確認してくだ さい。

いかなる状況においても、ユーザーが電源 を解体することはできません。電源には ユーザーが交換できるパーツは含まれてい ません。電源内部には危険な電圧が流れて おり、身体に深刻な影響を与える可能性が あります。

故障した電源は、販売店へお届けください。 電力の使用

• この製品に延長コードを接続する場合 は、その延長コードに接続される装置の 合計アンペア数が延長コードのアンペ ア数を超えないように注意してくださ い。またコンセントに接続するすべての 製品の合計値がフューズの値を超えな いようにしてください。

• デバイスを接続しすぎて、コンセント、 ストリップ、レセプタクルに負荷をかけ 過ぎないでください。システム全体の負 荷値が、枝路の回路レートの 80% を超 えないようにしてください。電源スト リップを使用する場合は、負荷値が電源 ストリップの入力レートの 80% を超え ないようにしてください。

一般

- 水場の近くでは使用しないでください。
- 不安定なカート、スタンド、またはテー ブルの上に設置しないでください。製品 が落下すると、破損する恐れがあり ます。
- スロットや通気口は製品を安定して稼 働させ、過熱から防止するために通気の ために設けられています。

これらの通気口を塞いだり、覆ったりし ないでください。製品をベッド、ソファ、 絨毯、その他同様の柔らかいものの上に 設置すると、製品の通気口を塞いでしま います。この製品はヒーターやストーブ の近く、またはそれらの上に置いたり、 適切な通気が設けられていない作りつ けの棚の中に設置したりしないでくだ さい。

- 通気孔やスロットに異物を押し込まな いでください。異物が高電圧部分に触れ たり、パーツがショートしたりすると、 火災や電気ショックの原因となり大変 危険です。製品に液体をこぼさないでく ださい。
- 内部コンポーネントへのダメージと、 バッテリー漏れを防止するために、製品 を振動の激しい場所に設置しないでく ださい。
- この製品と拡張機器には、小さい部品が 含まれています。これらの部品は、お子 様の手の届かない場所に保管しておい てください。

製品サービス

この製品のカバーを開けたり、外したりす ると、危険な電圧が流れていたり、その他 の危険性があるため、絶対にお客様ご自身 でコンピュータを補修しないでください。 補修が必要な場合は、専門のサービス担当 者にお問い合わせください。

次のような場合は、この製品をコンセント から外し、専門のサービス担当者に補修を 依頼してください:

- 電源コードまたはプラグが破損、擦り切 れ、磨耗している場合。
- コンピュータに液体がこぼれた場合。
- コンピュータが雨や水に濡れてしまっ た場合。
- コンピュータが落下した、またはケース が破損した場合。
- コンピュータの性能が著しく劣化した 場合、または補修の必要性が示されてい る場合。
- 操作の手順に従っても、コンピュータが 正常に作動しない場合。注:操作の手順 が記載されているコントロールしか調 整できません。その他のコントロールを 不正に調整すると故障の原因となり、さ らには専門技術者による補修が必要と なりかねません。

# ようこそ

<span id="page-8-0"></span>X5 Evo は一体型アクションカメラを搭載した、多目的に使えるサイクリング コンピュータで す。コンパクトで効率的、そして剛性設計により、多様な屋内外のバイク アクティビティに 十分に適しています。「タッチ」および「ボタン」機能を備えたデザインの X5 Evo は、様々 な天候やスポーツ環境でも操作できます。最高のユーザー エクスペリエンスを得るために、 この取扱説明書をよくお読みください。これには、操作に関するすべての指示と幾つかの役 立つヒントが含まれています。X5 Evo により、サイクリング体験をお楽しみいただけること を願っています。

### <span id="page-8-1"></span>警告

任意の練習やトレーニング プランを開始し たり、修正したりする前に、まず、かかり つけの医師や資格のある医療専門家の診察 を受けてください[。安全上の注意事項](#page-5-0)節で 詳細をご覧ください。

## <span id="page-8-2"></span>アプリのダウンロード

X5 Evo の可用性 / 機能性を高めるには、ス マートフォンに 2 つのアプリをインストー ルすることをお薦めします:

- Xplova Connect は役に立つ、便利なサイ クリング アプリです:
	- X5 Evo からアクティビティを表示 // 保存します。
	- ウェブサイトからルートをダウン ロードする。
	- を作成し、ルート / トレーニング計画 を X5 Evo に送信します。
	- 別のプラットフォーム(例えば、 Xplova、Strava、その他)にアクティ ビティ / ルートをアップロードし ます。
- Xplova Video は、使い易い機能を提供す る動画の編集アプリです。これにより、 次のことが可能となります:
	- X5 Evo から動画を表示 / 保存。
	- 動画の編集と制作。
	- 動画にアクティビティ統計を重ねて 表示。
	- 動画をソーシャル ネットワークに 投稿。

スマートフォンでアプリストア (Google Play や App Store) を開き、「Xplova Video」か 「Xplova Connect」を検索し、その後、アプ リケーションをダウンロードして、インス トールしてください。

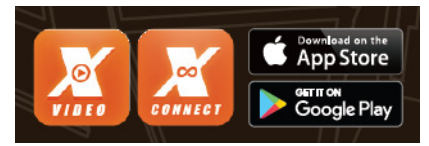

その代わりに、それらをダウンロードする ために、以下の QR コードをスキャンするこ とができます。

• Xplova Connect:

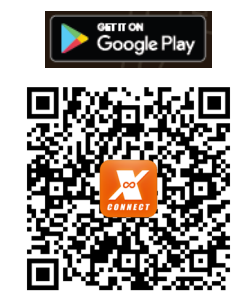

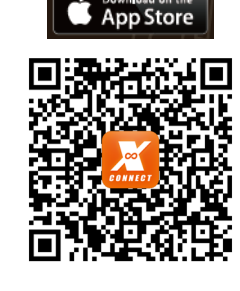

• Xplova Video:

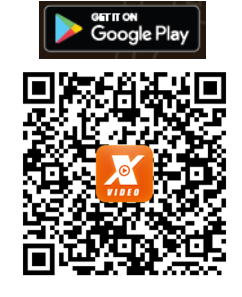

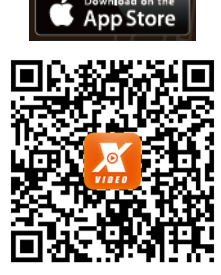

# 注: **!**

• Xplova Connect と Xplova Video には、 BLE を搭載した Bluetooth 4.0 をサポー トする Android 5.0 (または、それ以 降)/iOS 10 (または、それ以降)が必 要となります。アプリケーションのダ ウンロードおよびインストールの前に、 お手持ちのスマートフォンがこれらの 要件を満たしていることを確認してく ださい。

# **X5EVO** をお試しください

## <span id="page-9-1"></span><span id="page-9-0"></span>パッケージ内容

X5 Evo には、次のアイテムが付属しています。いずれかのアイテムが不足していたり、破損 していたりする場合には、ご利用になった認定取り扱い代理店または販売店までお問い合わ せください。

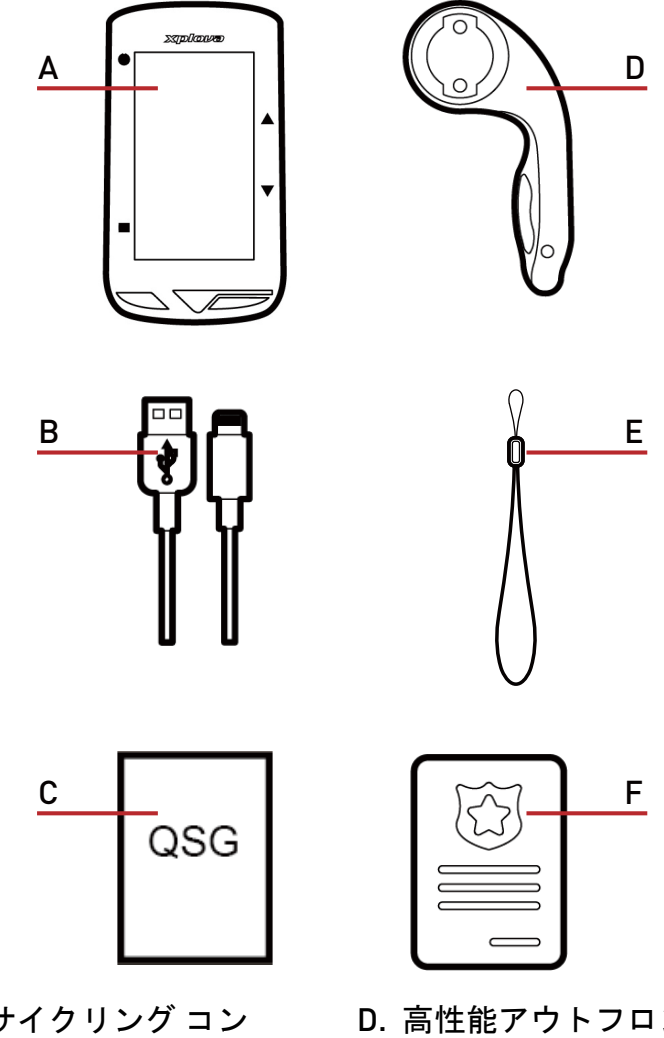

- A. スマート ビデオ サイクリング コン ピュータ X5 Evo
- B. Micro USB ケーブル F. ストラップ
- C. クイック スタート ガイド アンファンク F. 保証書

別売り付属品:

- 心拍数モニター
- 速度 / ケイデンス コンボセンサー

# 注: **!**

- 許可された付属品のみ使用するようにしてください。
- アクセサリは国や地域によって異なります。
- 任意のオプション付属品を購入する必要がある場合には、Xplova 小売店までお問い合わ せください。
- D. 高性能アウトフロント バイク取り付け
- 

キット

## <span id="page-10-0"></span>X5 Evo をお試しください

• 正面図

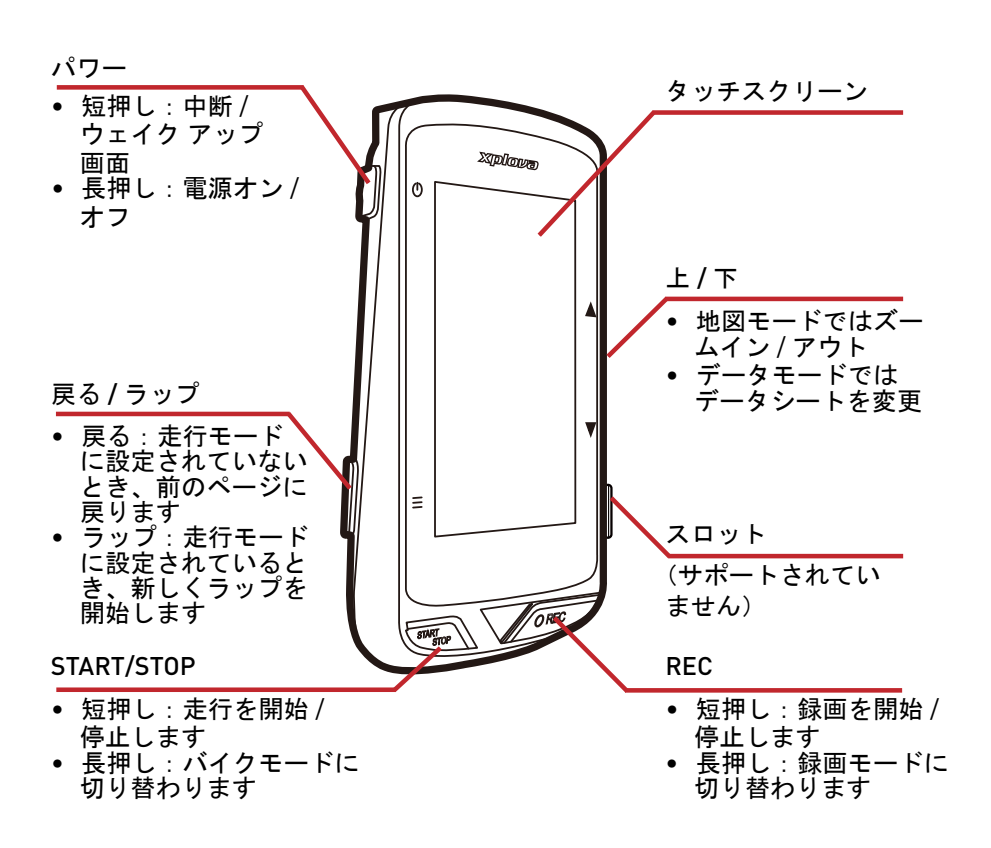

• 上面図

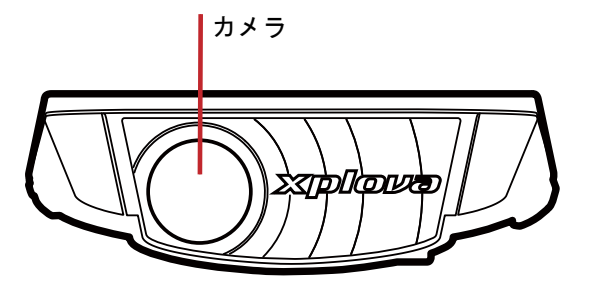

• 背面図

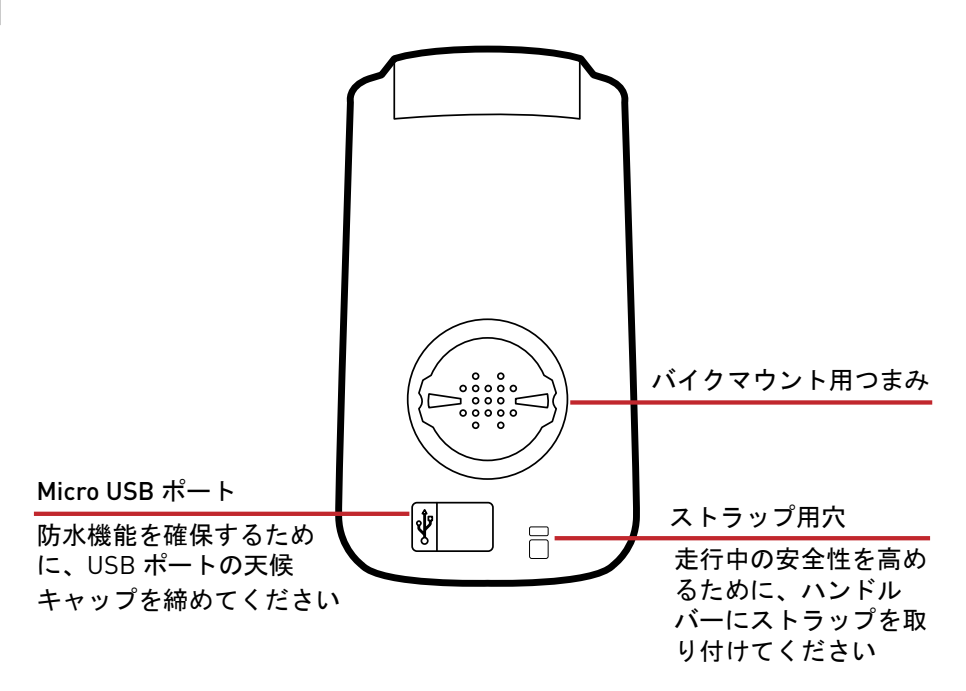

# 設定中

## <span id="page-11-1"></span><span id="page-11-0"></span>X5 Evo を完全充電

初めてお使いになるときには、内蔵電池を 5 時間以上充電する必要があります (付属の USB ケーブルをお使いください )。腐食を防 止するために、充電前、またはコンピュー タに接続する前には、micro USB ポート、天 候キャップ、それらの周囲は完全に乾燥さ せてください。

Micro USB ポートから天候キャップを取り 外します。充電が完了したら、そっと元に 戻してください。

# 注: **!**

• X5 Evo は使いながら充電できます。 Micro USB ポートには防水機能が備 わっていませんので、ご注意ください。 雨の中や過剰な水分のある環境で、 X5 Evo を充電しようとしないでくだ さい。

## <span id="page-11-2"></span>X5 Evo のバイクへの取り付け

X5 Evo は素早く、容易にお手持ちのバイク へ取り付けられます。次の手順に従ってく ださい:

1. バイクのハンドルバーに高性能アウト フロント バイク取り付けキットを取り 付けます。バイクの躯体に取り付けてネ ジでしっかりと固定します。しっかりと ロックし、正面に向かって地面と水平に なっているか確認してください。

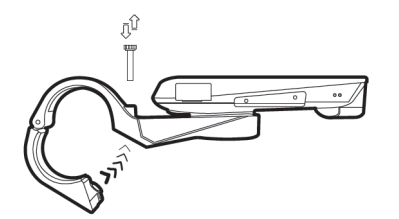

2. X5 Evo をしっかりと持ち、右へ回しま す。取り付けノッチに水平に置き、下に 少し押してください。

3. 左回りに 90 度回転させてバイクにロッ クします。

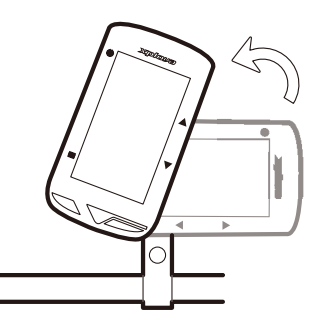

4. 最終的に 、X5 Evo は躯体に対して平行 になります。操作は簡単です。

<span id="page-11-3"></span>X5 Evo をオンにします

#### <span id="page-11-4"></span>■ 初期設定の実施

[ 電源 ] ボタンを押し続け、X5 Evo を起動し、 画面上の指示に従い、システム設定を構成 します。

1. 表示言語の選択。

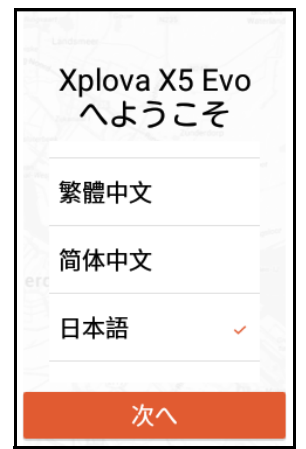

2. タイムゾーンの選択。

自動設定を選択して、お客様のタイム ゾーンに基づき、日付と時間を設定する ことをお勧めします。

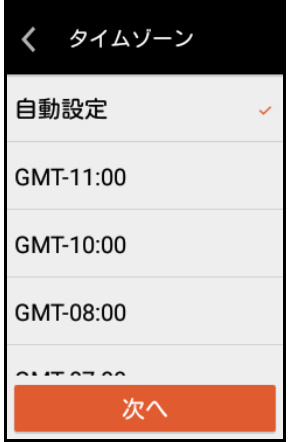

3. お好みの測定単位を選択します。

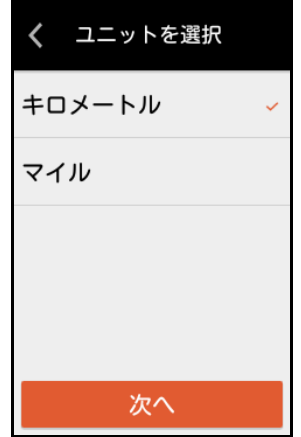

4. インターネット接続を作成します。

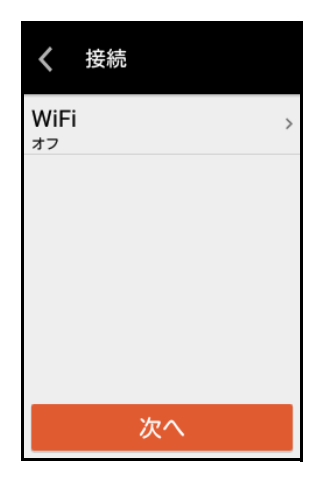

Wi-Fi 機能を有効にし、WI-FI ネット ワークを検索を選択します。安全な ネットワークを選択し、画面上のキー ボードを用いて、パスワードを入力し ます。その後、接続を選択します。

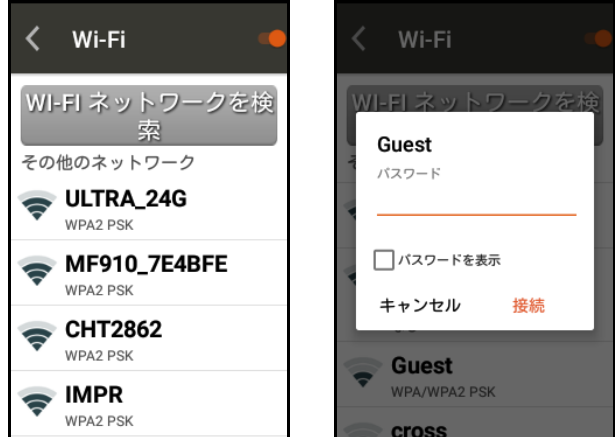

画面上のに警告メッセージを読んで理解 し、OK を選択して、初期セットアップを完 了します。その後、ホーム画面に移動し ます。

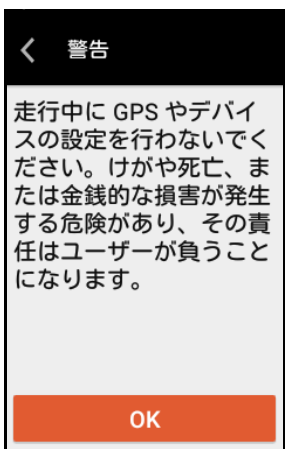

# 注: **!**

• 後から、[ 設定 ] メニューでこれらの設 定を変更できます。

### <span id="page-13-0"></span>ホーム画面の概要

ホーム画面は視覚的に直感的で使い易く、 大きなサイズのタイトルとアイコンによ り、機能と設定に素早くアクセスできます。

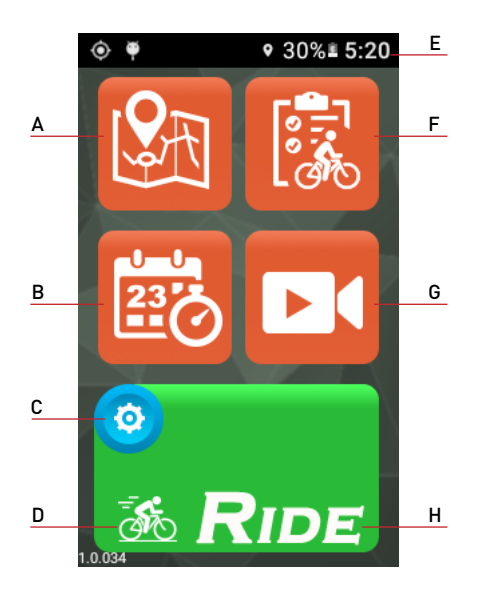

- A. ルート E. ステータスバー
- B. トレーニング F. アクティビティ
- C. メニュー設定 G. 動画
- D. バイク モード  $x = 1 - x$ H. 走行モード (開始)

<span id="page-13-2"></span>\* 自転車アイコンについて

ホーム画面から、[RIDE] ボタンの上に小さな 白転車アイコン あ が表示されます。それは 現在使用されているバイク モードを示 しています。

実際に自転車アイコンをタップすると (また) は、[START/STOP] ボタン長押し)、バイク モードメニューへ移動します。4 つの異なる バイク モードの選択肢があります:ロード (デフォルト)、オフロード 、レジャー走行 そして室内。

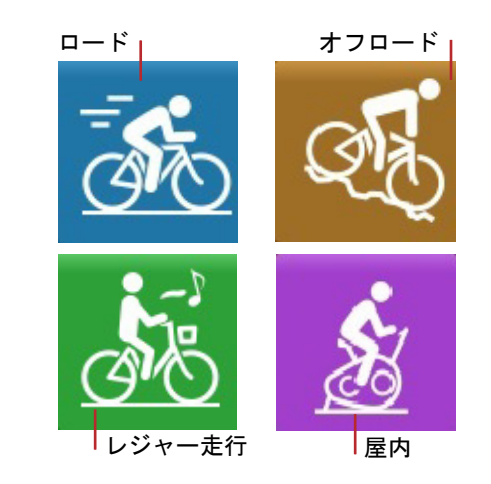

### <span id="page-13-1"></span>ステータスバー アイコン

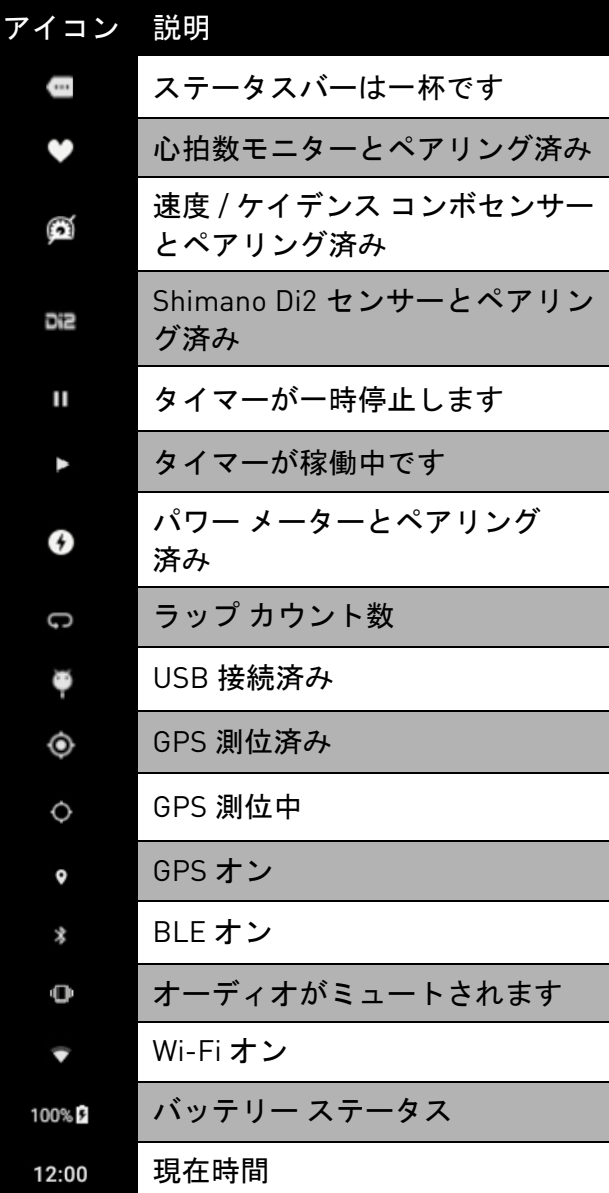

## 注: **!**

• アクティブなアイコンのみがステータ ス バーに表示されます。

# **X5EVO** でのサイクリング

<span id="page-14-0"></span>警告:任意の練習やトレーニング プランを 開始したり、修正したりする前に、まず、か かりつけの医師や資格のある医療専門家の 診察を受けてください。

# 注: **!**

- X5 Evo の動作温度範囲は -10°C から 50°C です。
- 高温 (60°C 以上 ) の場所または湿った場 所に X5 Evo を置かないでください。

### <span id="page-14-1"></span>準備

X5 Evo でより正確な情報を得るために、 あらかじめ基本設定を行っておいてくだ さい。

<span id="page-14-4"></span>1. GPS で測位します。

設定 > システム > GPS へと移動します。 GPS をオンに切り替えます。

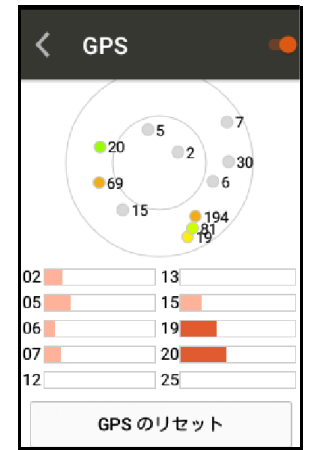

場所によっては信号を受信するのに数 秒かかることがあります。開けた場所で GPS 測位を実施することをお勧めしま す。弱い GPS 信号はルートとその他の アクティビティ データを不正確にする 場合があります。

\* GPS について:

画面上の数字は、衛星数を表し、色は信号 の強さを示します。

- 灰色:弱い
- オレンジ色:平均
- 黄色:良好
- 緑色:強い

信号強度は、上記の画像のようにバーグラ フでも示されます。

開けた場所で 5 分以上測位を実施するな ど、何らかの測位異常時には、GPS のリセッ トを選択してください。

- 2. X5 Evo とオプションの ANT+ センサー をペアリングします(利用できる場合)。 (30 ページのANT + [センサーを](#page-32-0)参照して ください)
- <span id="page-14-2"></span>3. ホイールのサイズとギアを決定します。
	- 設定 > 自転車へと移動します。自転車の 設定ページで、ホイール サイズ、フロ ントギアの設定およびリアギアの設定 を構成することができます。

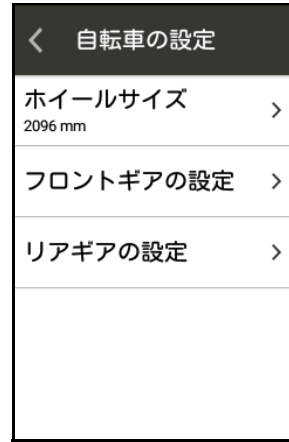

<span id="page-14-3"></span>4. 高度を補正します。

設定 > デバイス > 高度補正へと移動し ます。

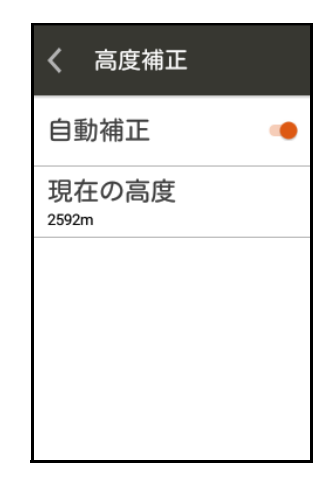

デフォルトでは、自動補正に設定されて います。それを無効にし、手動補正を実 行できます。

X5 Evo でのサイクリング

- <span id="page-15-0"></span>フリー走行を開始します
- 1. ホーム画面から、実際に [RIDE] ボタン \* 上のあ自転車アイコンをタップすると (または、[START/STOP] ボタンを長押 し)、バイク モード メニューへ移動しま す。あなたのニーズに最も適したものを 選択してください。

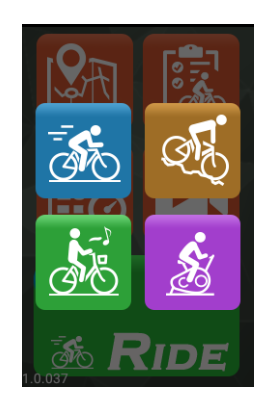

2. [RIDE] ボタンをタップ(または、[START/ STOP] ボタンを短押し)して走行開始し ます。

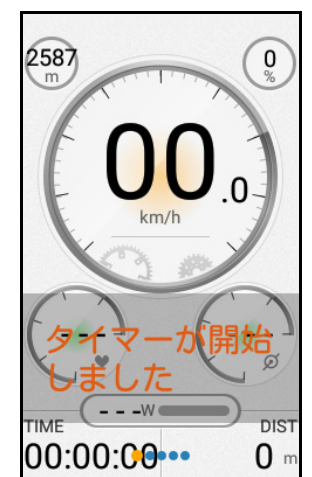

\* RIDE ボタンについて:

[RIDE] ボタンの色は、走行ステータスに よって変化します。

- 走行モードでない場合は、[RIDE] ボタ ンは緑色です。
- 走行モードで、タイマーが稼働中に は、[RIDE] ボタンは赤色です。
- タイマーが一時停止すると、[RIDE] ボ タンはオレンジ色です。

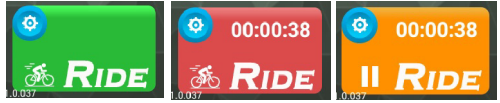

3. ダッシュボードが 表示され 、 タイマーが 稼働 し始めます。右または左にスワイプして、 様々なページを通過して サイクリングし、走行やトレーニング中にリアルタイムでサイク リング データを閲覧できます 。

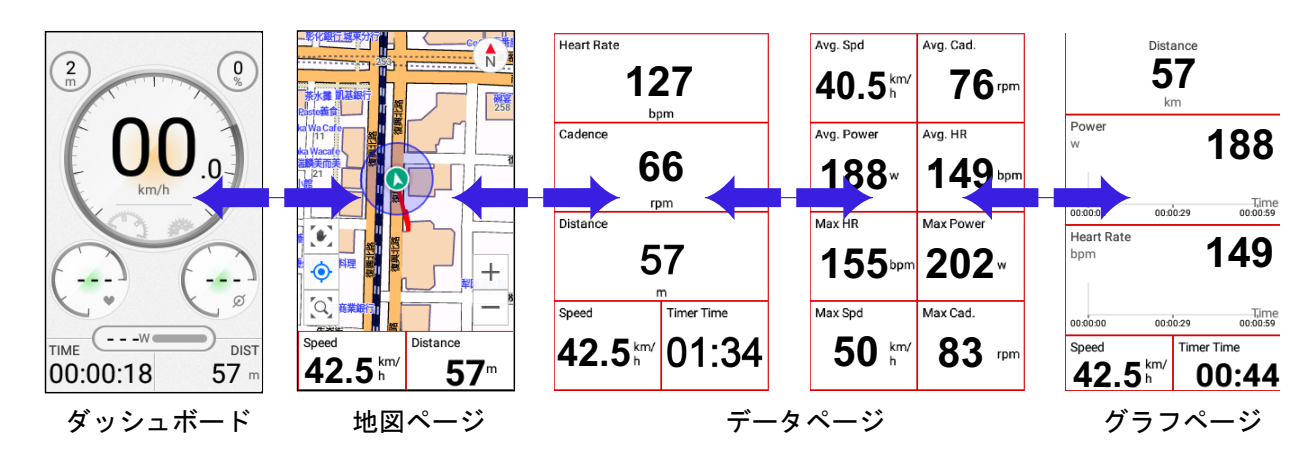

- 注: **!**
- ページは、選択したバイクモードによって異なります。
- 4. 走中には、次のことができます:
	- タッチ スクリーンをタップして、タ イマー停止を選択し、タイマーを一時 停止したり、または LAP を選択して、 新しいラップを開始したりできます。

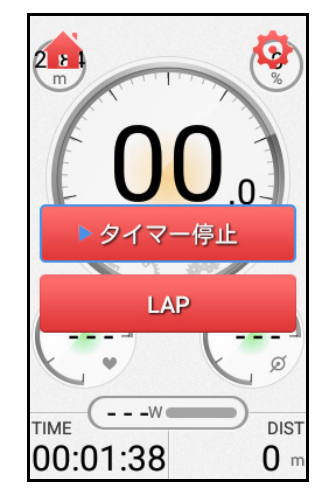

次のものも選択可能です:

- [LAP] ボタンを短押しして、ラップを 開始できます。または
- [START/STOP] ボタンを短押しし、タ イマーを一時停止し、その後、続行、 保存または廃棄を選択します。
- 廃棄を選択する場合、廃棄を確認する ために、ポップアップ ダイアログ ボックスが、画面上に表示されます。
- 5. タイマー停止時には、次のことができ ます:
	- [START/STOP] ボタンを短押しして、 タイマーを再稼働させます。または
	- タッチ スクリーンをタップして、続 行、保存または廃棄を選択します。

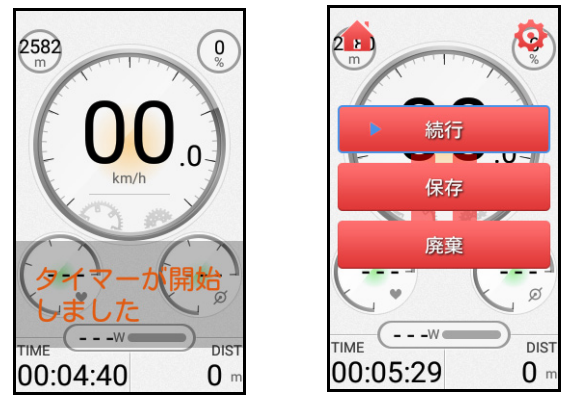

• 続行を選択して、タイマーを再稼働さ せます。

- 保存を選択して、走行データをアク ティビティ( 21 [ページのアクティビ](#page-23-0) [ティを](#page-23-0)参照)に保存します。
- 廃棄を選択すると、廃棄を確認するた めに、ポップアップ ダイアログ ボッ クスが、画面上に表示されます。

## <span id="page-16-0"></span>ページの紹介

<span id="page-16-1"></span>ダッシュボード

ダッシュボードは一目で数多くのサイクリ ング データを提示します。

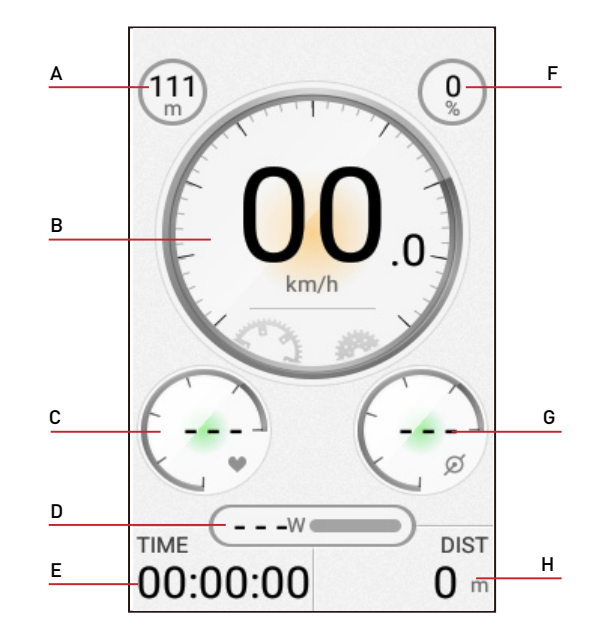

- A. 高度 E. 移動時間
- B. 速度 **F. 傾斜**
- C. 心拍数 \* G. ケイデンス \*
- D. パワー \* H. 合計距離

# 注: **!**

- これらのオプション付属品をペアリン グさせていない場合、心拍数、パワーお よびケイデンスのデータは表示されま せん。
- ダッシュボードの任意のデータをカス タマイズしたり、レイアウトを編集した りすることはできません。

#### <span id="page-17-0"></span>■ 地図ページ

オフライン地図をサポートしており、あな たの現在位置を検出し、ルートに関連する 詳細な情報などを取得できます。

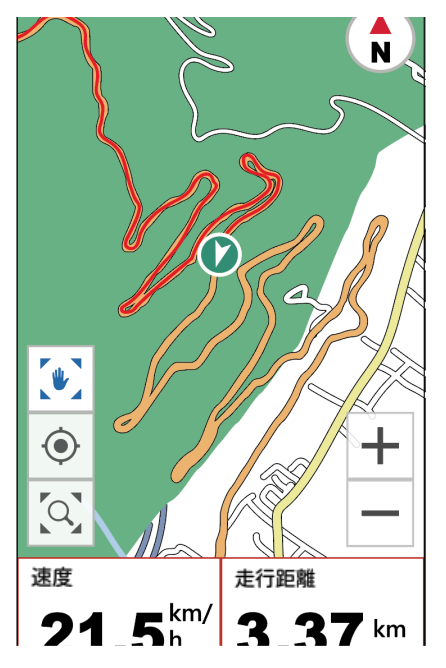

- A. (■) (地図のロック)と (■) (地図のロック 解除)の間で切り替わります。
- B. 地図の中心にあなたの現在の場所を合 わせます。
- C. 地図モードであなたの走行トラックを 表示します。 または、ナビゲーション モードであな たのルートを表示します。
- D. データフィールド。
- E. ◆(トラックが上向きの表示)と☆(北が 上向きの表示)との間で切り替わり ます。
- F. 地図をズームイン / アウトします。
- G. データフィールド。

<span id="page-17-1"></span>データとグラフのページ

バイクモードの選択次第で、X5 Evo は距離、 速度、時間などを含め、様々なページに幅 広い範囲のデータを提示します。

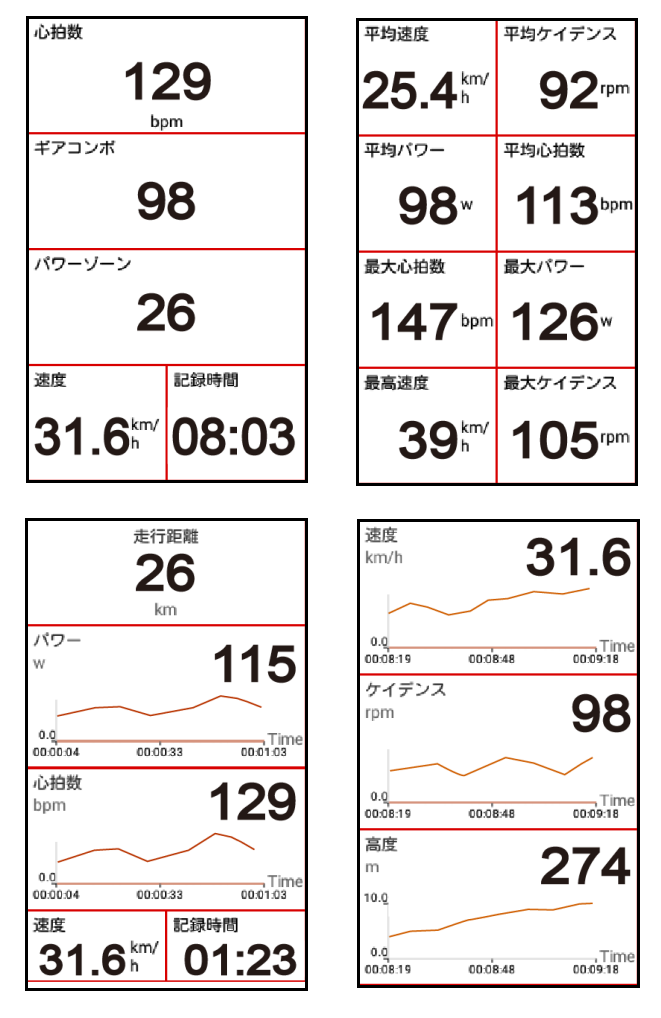

# 注: **!**

• [ 上 / 下 ] ボタンを押して、データ フィー ルドの数を増減することができます。

<span id="page-18-0"></span>■ クイック アクセス メニュー 画面の上部から下方へスワイプして、ク イック アクセス メニューヘアクセスでき ます。明るさ / 音量を調整し、GPS、高度、 ネットワークの高度な設定を構成できま す。 へをタップして、クイック アクセス メ ニューを閉じます。

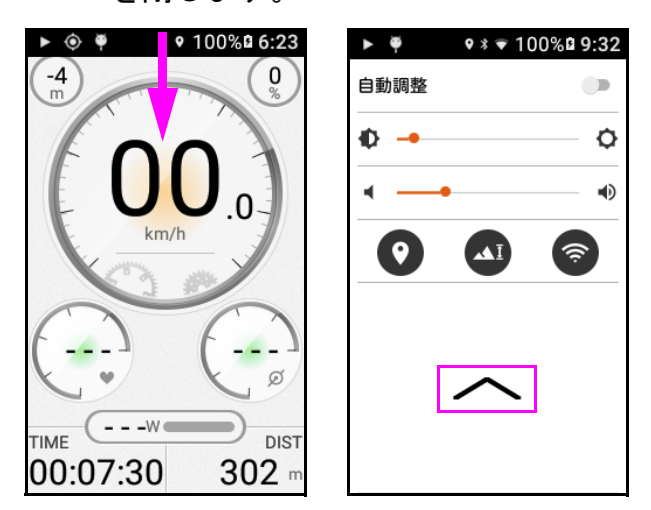

# <span id="page-18-1"></span>データフィールドのカスタマイズ

X5 Evo により、走行開始する前や走行中に 重要なデータと数字を取得するために、特 定のページのデータフィールドをカスタマ イズできます。

- 地図ページでデータフィールドを変更 する方法:
- 1. バイクモード > 設定から、例えば、「ロー ド」のように、バイクモードの 1 つを選 択します。

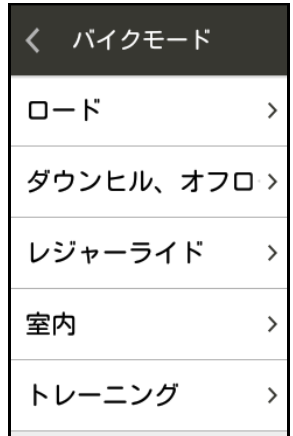

- 2. 地図ページに表示したいデータを選択 します。
	- 地図 > 編集を選択します。

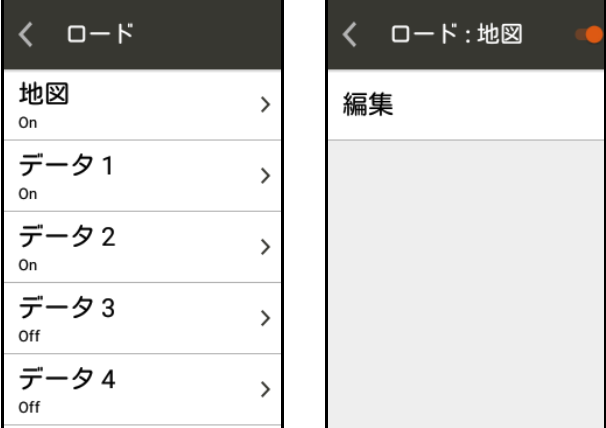

- 地図の下の 2 つのデータ フィールド は、好みに応じてカスタマイズするこ とができます。

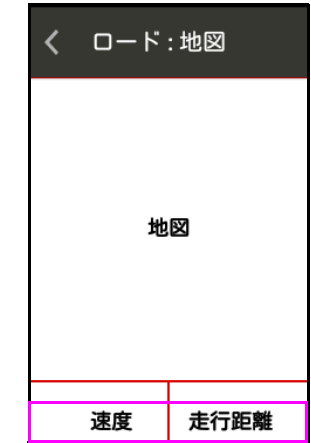

- データフィールドを選択して、内容を 選択ページに入ります。地図ページに 表示したいデータを選択します。

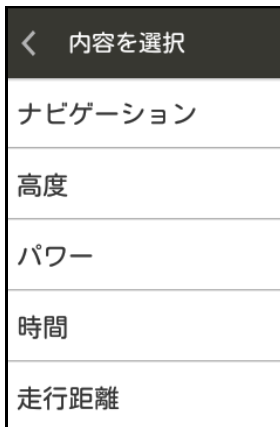

- データページのデータフィールドを変 更する方法:
- 1. 例えば、「データ 1 」のように、データ ページを選択します。
	- レイアウトの変更を選択し、データ フィールドのお好みのグリッド数を 選択します。

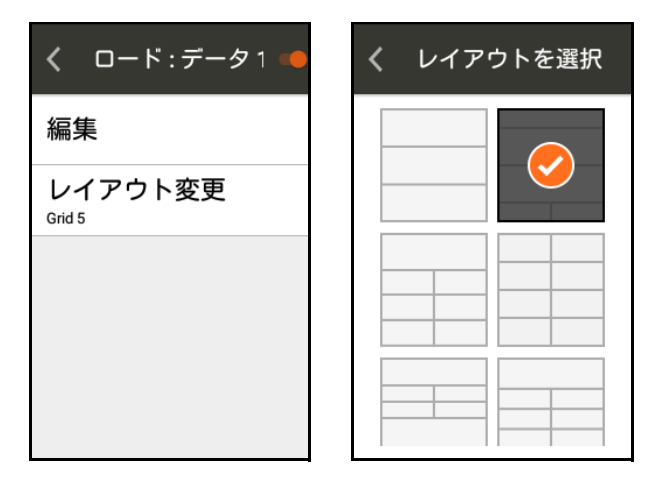

- 編集と変更したいデータ フィールド を選択します。内容を選択ページで、 データページに表示したいお好みの データを選択します。

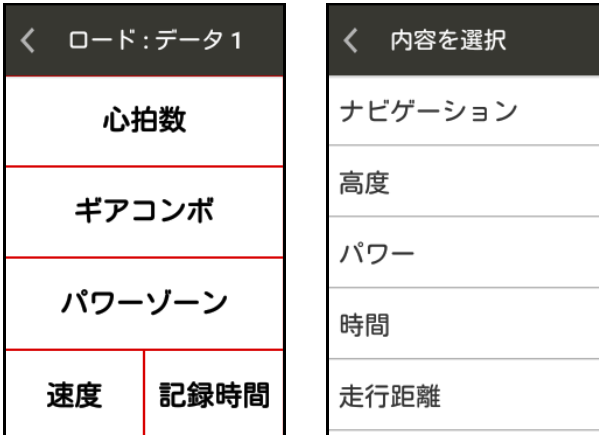

- 2. 他のデータ フィールドに対して上記の 手順を繰り返します。
- グラフページのデータ フィールドの変 更方法:
- 1. 「グラフ 1 」のように、グラフページを 選択します。
	- レイアウトの変更を選択し、データ フィールドのお好みのグリッド数を 選択します。

- 編集と変更したいデータ フィールド を選択します。設定を表示ページで、 グラフページで表示したいお好みの データを選択します。

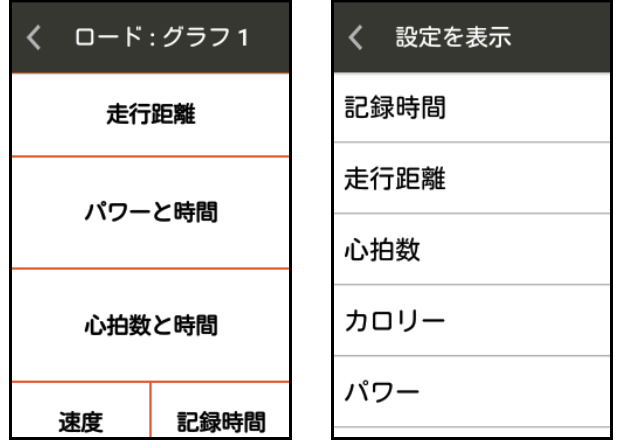

- 2. 他のデータ フィールドに対して上記の 手順を繰り返します。
- 走行中のデータ フィールドの変更方法

タッチ スクリーンをタップすると、2 つの アイコンが画面の上部に表示されます。 ホーム<del>合</del>および設定や.

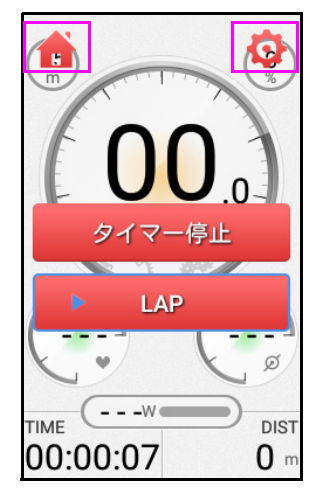

- ホーム アイコン♪をタップして、 ホーム画面に戻ります。
- 設定アイコン*む*をタップして、現在の バイクモードのページ概要を入力し ます。ここから、データ / グラフの ページのレイアウトをカスタマイズ したり、ページを追加 / 削除したりで きます。

# 注: **!**

- タイマーが稼働中の場合は、データ フィールドを直接長押しして、それを変 更できます。
- X5 Evo は最大で次の表示が可能です:
	- 4 つのカスタム データ ページ(それ ぞれのデータの 3 ~ 11 個のフィー ルド)。
	- 3 つのカスタム グラフ ページ (それ ぞれのデータの 3 ~ 5 個のフィー ルド)。
- 最大ページ数に達すると、新しいページ を追加する前に、ページを 1 つ削除する ように促すプロンプト メッセージが ポップアップします。

## <span id="page-20-0"></span>アラート設定

X5 Evo により、走行モードで事前に指定し た値や時間間隔を超過した際に、アラート メッセージで通知する様々なアラートを設 定できます。

- 設定時間、距離、カロリー アラート:
- 1. 設定 > デバイス > アラート設定へと移 動します。
- 2. アラートページで、時間、距離またはカ ロリーを選択します。

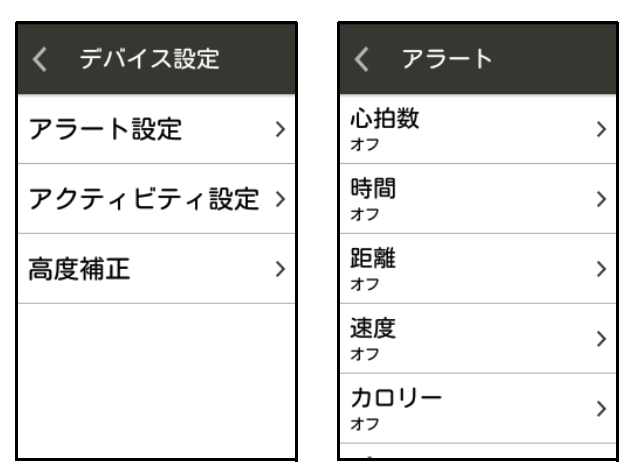

- 3. 時間、距離またはカロリーをオンに切り 替えます。
- 4. 画面上のキーボードを用いて、値を入力 します。

例えば、10 分ごとに繰り返し思い出させる 時間アラートを設定できます。

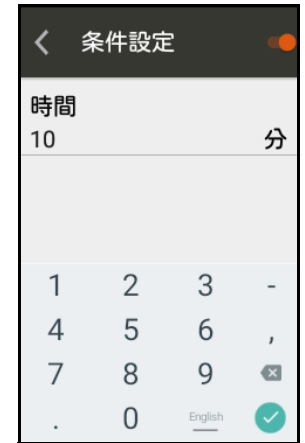

- 高度なアラート設定: オプションの ANT + センサーがある場 合は、高度なアラートを設定できます。
- 1. 設定 > デバイス > アラート設定へと移 動します。
- 2. アラートページで、心拍数、速度、パ ワーまたはケイデンスを選択します。
- 3. オン心拍数、速度、パワーまたはケイデ ンスをオンに切り替えます。
- 4. 画面上のキーボードを用いて、値を入力 します。

# 注: **!**

• アラート メッセージが画面の下部に ポップアップします。**X** をタップして、 それを閉じます。任意のアラート設定 を無効化したい場合には、設定へ移動 して、それらをオフに切り替えます。

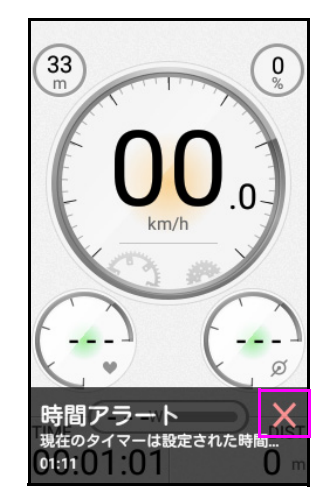

• アラート メッセージの音を調整するに は、 41 [ページのサウンド](#page-43-1) を参照してく ださい。

X5 Evo でのサイクリング

<span id="page-21-0"></span>アクティビティ設定

<span id="page-21-1"></span>■ 自動ラップ

この機能は、[LAP] ボタンを押す必要がな く、自動的に走行モードで事前に指定され た距離で新しいラップを作成するので、走 行中に経過したラップ数を正確に追跡でき ます。

- 1. 設定 > デバイス > アクティビティ設定 へと移動します。
- 2. 自動ラップをオンに切り替えます。

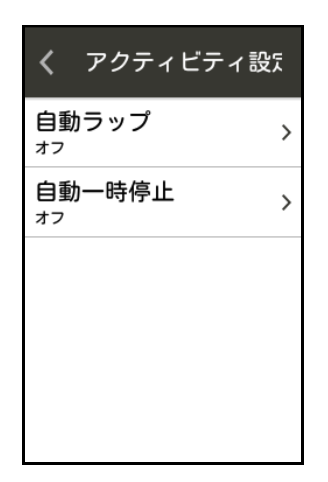

3. 画面上のキーボードを用いて、自動ラッ プの距離を設定します。

<span id="page-21-2"></span>■ 自動一時停止

この機能を使用すると、走行モードで速度 が事前に指定した値以下になると、自動的 にタイマーを一時停止する機能を利用でき ます(デフォルト値は 2km/h)。運動すると、 「移動を検知」メッセージが画面の下部に表 示され、[START/STOP] ボタンを押すことに より、タイマーを開始することを思い出さ せます。

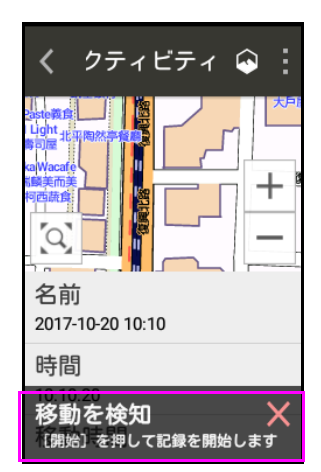

- 1. 設定 > デバイス > アクティビティ設定 へと移動します。
- 2. 自動一時停止をオンに切り替えます。
- 3. 画面上のキーボードを用いて、自動一時 停止速度を設定します。

#### <span id="page-21-3"></span>地図のダウンロード

ローカル地図は、 X5 Evo にプリロードされ ます。さらに良くなっているのは、オフラ インで使用する無料の世界地図です。外国 で X5 Evo を使用する計画を立てている場 合、訪問先の国の地図コレスポンデントを ダウンロードできます。

<span id="page-21-4"></span>■ 地図をダウンロード

1. 設定 > 地図 > 地図をダウンロードへと 移動します。

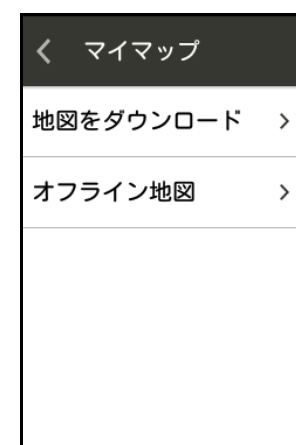

2. お望みの地域や国を選択し、リストから ◆をタップすることで、地図をダウン ロードします。

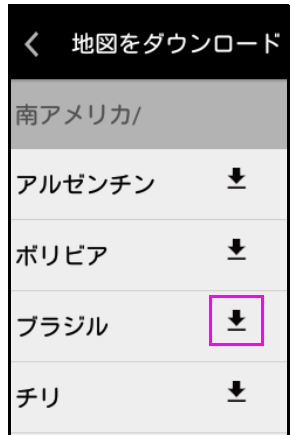

3. ポップアップ ダイアログ ボックスが画 面上に表示され、地図ファイルのサイズ と残りのストレージ容量が表示されま す。負荷を選択して、ダウンロードを開 始するか、あるいはキャンセルを選択し て、廃棄します。

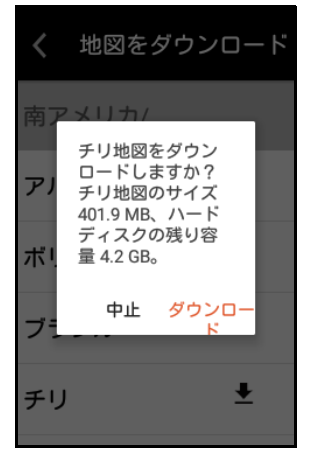

4. ダウンロードが完了すると、「ダウン ロードが完了しました」というメッセー ジが国名の隣に表示されます。

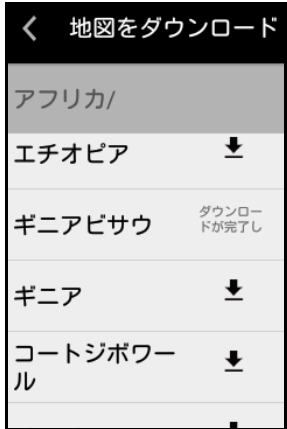

5. 選択設定 > マイマップ > オフライン地 図を選択して、オフライン地図のリスト を表示します。

## 注: **!**

- ダウンロードする前に Wi-fi が接続され ていることを確認してください。
- 一度に 1 つの地図しかダウンロードで きません。
- デフォルトでは、オフライン地図が X5 Evo の内部ストレージにダウンロー ドされます。ストレージ容量が不足して いる場合、エラーメッセージが画面上に 表示されます。ストレージ容量を解放す るために、一時的に利用していない地図 ファイルを削除することをお勧めし ます。
- <span id="page-22-0"></span>■地図の削除
- 1. 設定 > マイマップ > オフライン地図へ と移動します。
- 2. 画面の右上角の をタップして、削除 したい国名の隣のボックスを確認し ます。
- 3. 削除をタップして、選択した地図を削除 します。

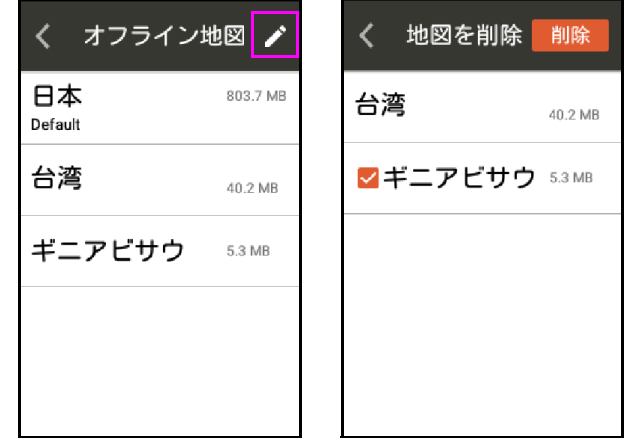

## 注: **!**

• お手持ちの X5 Evo には、既に、削除で きないローカル地図がプリロードされ ています。

# アクティビティ

## <span id="page-23-1"></span><span id="page-23-0"></span>アクティビティの表示

ホーム画面上のアクティビティ<sup>||</sup> あるタップ して、記録されたアクティビティ リストを 表示します。各アクティビティには、YYYY-MM-DD 形式に基づいた名前が付けられ ます。

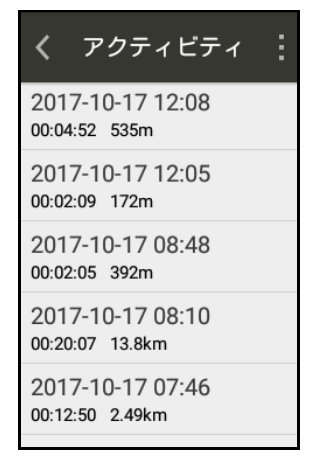

アクティビティを選択し、様々な地点での 速度、高度、気温のグラフでの解析を含む サイクリングデータの概要を表示します。

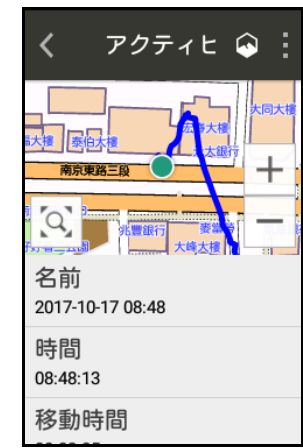

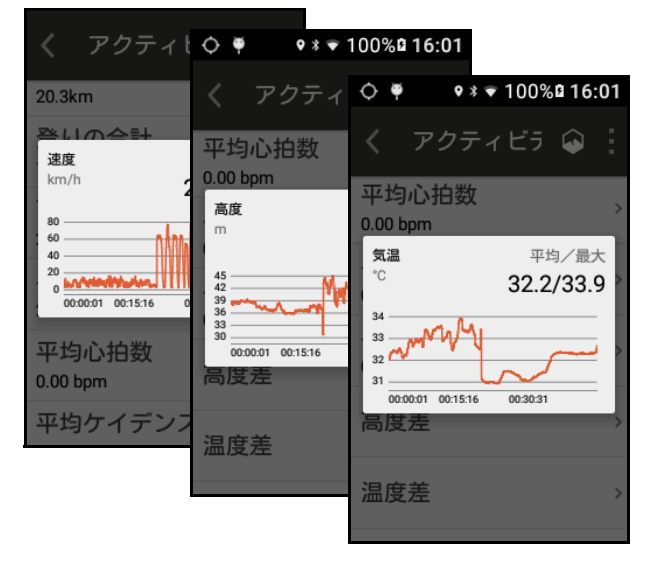

# <span id="page-23-2"></span>アクティビティの削除

アクティビティ リスト ページの右上角の ■をタップして、編集を選択します。任意の アクティビティ名の隣のボックスにチェッ クを入れ、削除をタップします。

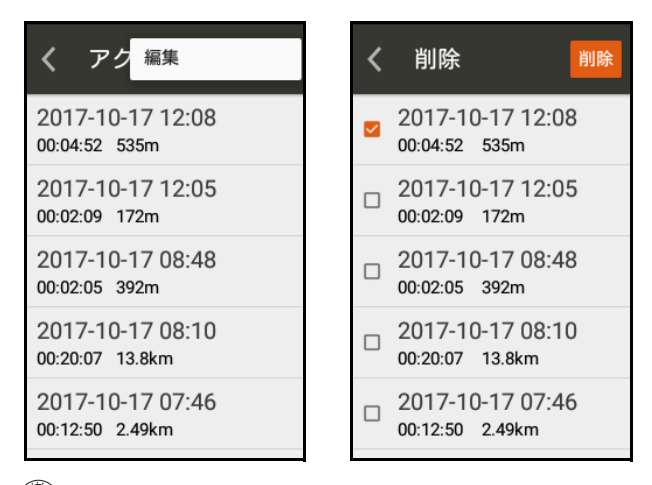

# 注: **!**

- Xplova Connect アプリが起動され、 X5 Evo に接続されていることを確認し てください。
- デバイスのペアリング方法を詳しくお 知りになりたいなら、32 [ページのアプ](#page-34-0) [リのチュートリアル](#page-34-0) を参照してくだ さい。

## <span id="page-23-3"></span>チャレンジ モード

この機能により、これまでのアクティビ ティの記録を破るようにチャレンジした り、成績を向上させるために様々な結果と 競うことができます。

- 1. アクティビティリストからチャレンジ したいアクティビティを選択します。
- 2. のをタップして、チャレンジ モードを 開始します。

 $9 * 100 \% 16:02$ o チャレンジモード ビティ  $\frac{1}{N}$ ◎  $\mathbf{d}$ Lo Drie  $\overline{+}$ ٢ H ِّهِ) 名前 ◉ 2017-10-17 12:05  $\alpha$ 時間 12:05:51 速度 走行距離  $0.0<sup>km/</sup>$ 移動時間  $\mathbf{0}^m$ 

現在のルートを終了しますか、または再開しますか?

- 3. チャレンジ モードが終了すると、この 記録の完成度と時間に基づき結果が表 示されます。
- 4. 完了をタップして、記録されたアクティ ビティ データを保存し、読み込みます。

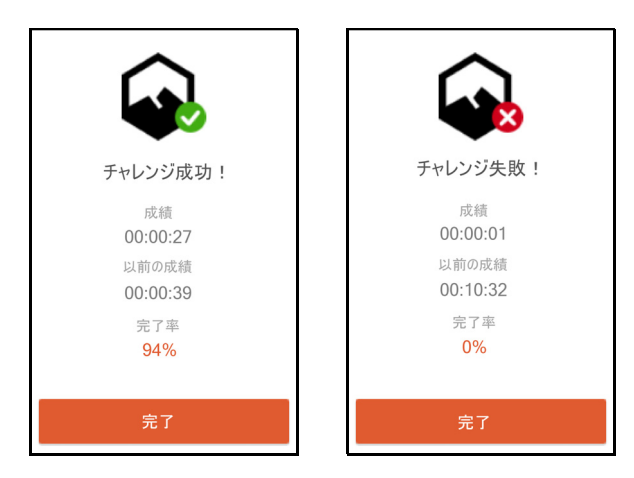

# <span id="page-24-0"></span>未完成のアクティビティ

ある状況下で X5 Evo が予期せず遮断された 場合、再起動後に未完成のアクティビティ が検出されることがあります。ダイアログ ボックスがポップアップして、更なるアク ションを要求します。

- 続行を選択して、アクティビティを続行 します。
- 保存を選択して、アクティビティを終了 し、保存します。
- 廃棄を選択して、アクティビティをキャ ンセルします。

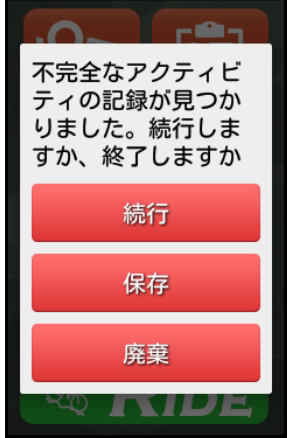

# <span id="page-24-1"></span>アクティビティのアップロード

X5 Evo がスマートフォンとペアリングさ れ、接続されると、すべてのアクティビティ データは自動的に同期されます。

X5 Evo とスマートフォン間のデータ同期化 に関する詳しい説明については、32 [ページ](#page-34-1) の [Xplova Connect](#page-34-1) を参照してください。

動画

<span id="page-25-0"></span>X5 Evo には、走行中の刺激的な瞬間をキャ プチャするために、HD 720p/30fps 録画対応 のビデオ カメラ ケーブルと120 度広角レン ズが備わっています。

<span id="page-25-1"></span>録画モードの選択

X5 Evo は、4 つの録画モードをサポートし ています:マニュアル(デフォルト)、自動、 循環およびタイムラプス。

設定 > 録画設定 > 録画モードの選択へと移 動します。その後、お好みの録画モードを 選択します。

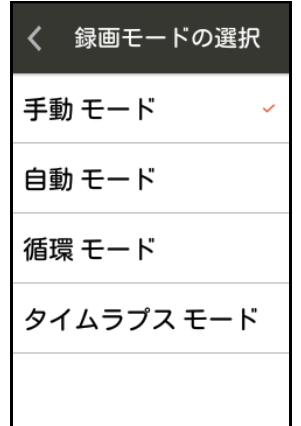

<span id="page-25-2"></span>録画モードの設定

録画モードを選択した後、詳細設定へ移動 します。

設定 > 録画設定 > 録画モードの設定へと移 動します。

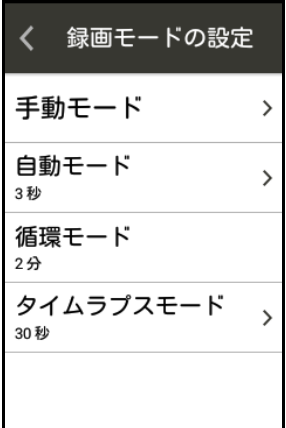

• 手動モード

走行中に、[REC] ボタンを短押しし、随 時、ビデオ録画を開始できます。再度、 [REC] ボタンを短押しすると、録画を停 止します。

- 録画画面

設定 > 録画設定 > 録画モードの設定 > 手動モードへと移動します。

録画画面をオンに切り替えます(デ フォルト)。広角カメラ プレビュー画 面が X5 Evo 上に表示され、手動録画 実行時のライブ録画を表示します。

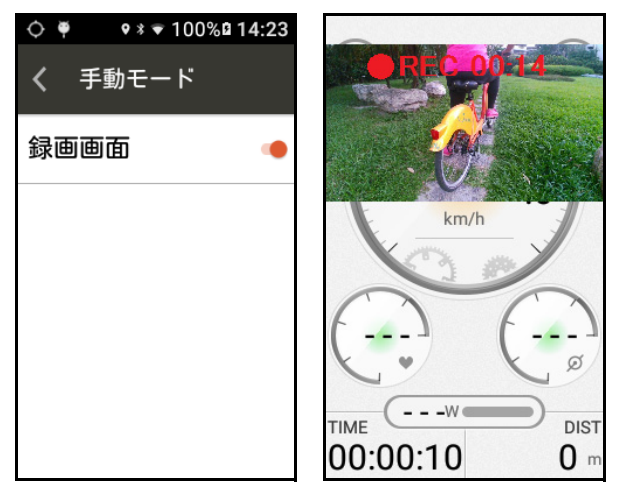

カメラプレビューを必要としない場合、 録画画面をオフに切り替え、それを無効 にします。

• 自動モード

自動モードにより、自動録画のトリガー を設定し、自動録画の長さを指定するこ とができます。

走行モードで、あるイベントが自動録画 をトリガーする場合、[REC] ボタンの機 能は無効化されます。

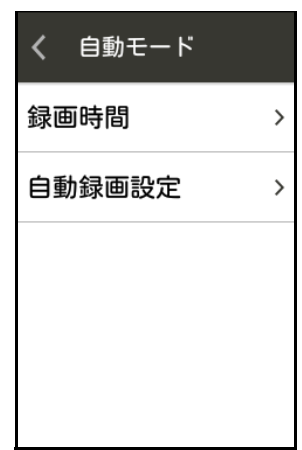

#### - 録画時間

ビデオ録画の長さを指定します。利用 可能なオプション:3/6/9/15/30 秒。

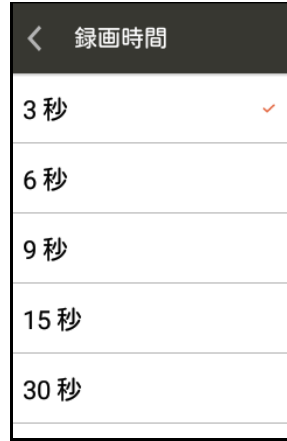

- 自動録画設定

自動録画をオンに切り替えます。希望 するオプションを選択し、自動録画機 能をトリガーするために使用される 条件設定を構成します。

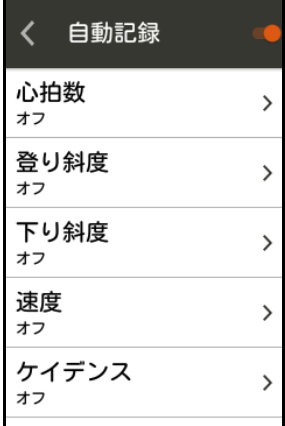

例:

A. 時間を 5 分に設定し、録画時間を 3 秒に設定する場合:X5 Evo は、5 分 ごとに 3 秒間の動画を自動的に録画 します。

B. 心拍数を 150 bpm に設定し、録画 時間を 3 秒に設定する場合:X5 Evo は、心拍数が 150 bpm 以上になるた びに、3 秒間の連続動画を録画しま す。心拍数が 150 bpm を下回ると自 動録画を停止します。

C. 複数のイベントが同時にトリガー される場合、X5 Evo は指定された時間 内で一度だけ録画します。

- 循環モード
	- 循環モードが選択される場合、X5 Evo は 走行モードが開始すると同時にループ 録画を起動します。これにより、最大で 10 本の動画の循環録画が可能となりま す。デフォルトで、単独の動画ファイル の録画時間は 2 分間です。ファイルの限 界に到達すると、最も古いファイルを上 書きし始めます。

循環モードを選択時に、走行モードで [REC] ボタンを短押しして、録画を停止 することができます。

• タイムラプス モード

タイムラプス モードにより、あなたが 選んだ特定の撮影時間で、個々の動画を 録画できるようになります。

タイムラプス モードが選択される場合、 走行モードで [REC] ボタンを短押しし て、録画を停止することができます。

- 撮影間隔

ビデオ録画の時間間隔を指定します。

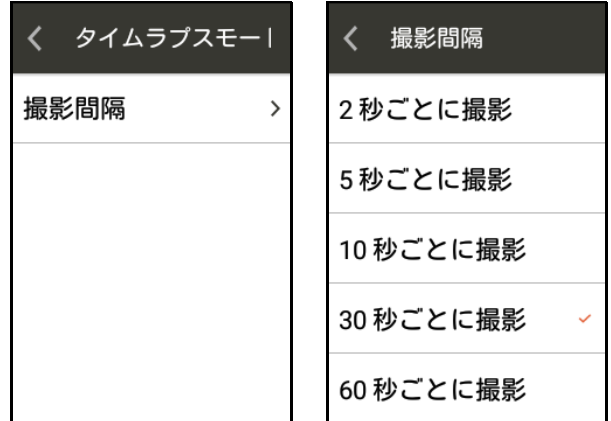

# 注: **!**

• 録画中にクイック アクセス メニューを 起動するために、画面の上部から下方へ スワイプする場合:

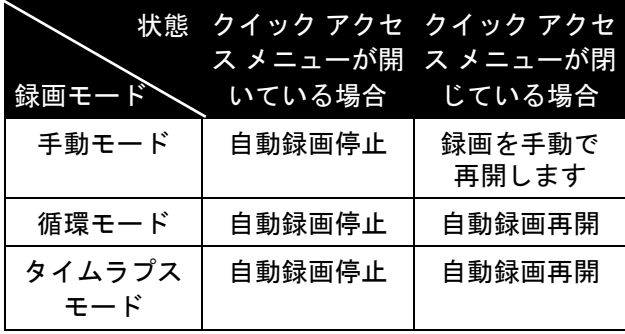

## <span id="page-27-0"></span>録画の音を消す

X5 Evo により、録画モードで外部サウンド 有、または無しで録画することが可能とな ります。

- 1. 録画の音を消すをオンに切り替えて、サ ウンド無しで動画を録画します。
- 2. 録画の音を消すをオフに切り替えて、サ ウンド有りで動画を録画します。

### <span id="page-27-1"></span>動画を見る

- 1. ホーム画面上の るをタップして、動画 プレビュー画面を開きます。
- 2. 画面の左下のフォルダ アイコントを タップします。

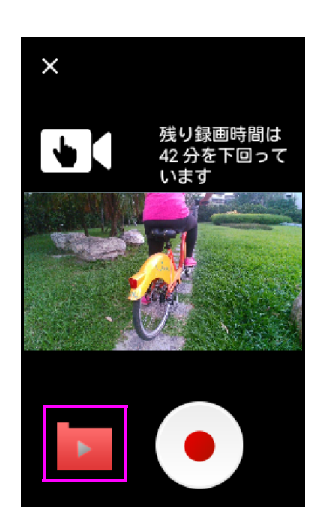

3. 試聴したい録画済み動画のフォルダを 選択します。

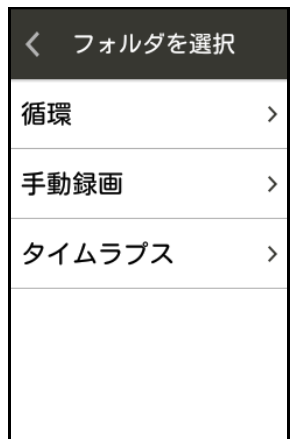

4. 各録画済み動画には、YYYY-MM-DD 形式 に基づいた名前が付けられます。どれか 1つを選択して、■をタップして再生し ます。

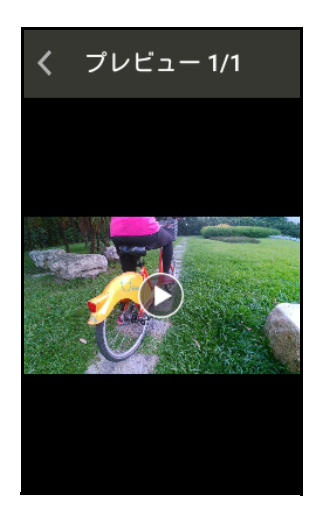

# 注: **!**

- ビデオ録画の録画可能な残り時間を表 示するため、画面の下部にメッセージが 表示されます。
- タイムラプス モードで録画された動画 は、X5 Evo 上で再生できません。Xplova Video アプリを用いて、タイムラプス モードの動画を視聴 / 編集してくださ い。(36 [ページの](#page-38-1) Xplova ビデオ を参照 してください。)

### <span id="page-27-2"></span>動画の削除

- 1. ホーム画面上の下なタップして、動画 プレビュー画面を開きます。
- 2. 画面の左下のフォルダ アイコン■を タップします。
- 3. 削除したい録画済みの動画のフォルダ を選択します。
- 4. 画面の右上角の をタップして、編集を 選択します。
- 5. 任意のビデオクリップの隣のボックス にチェックを入れ、削除をタップし ます。

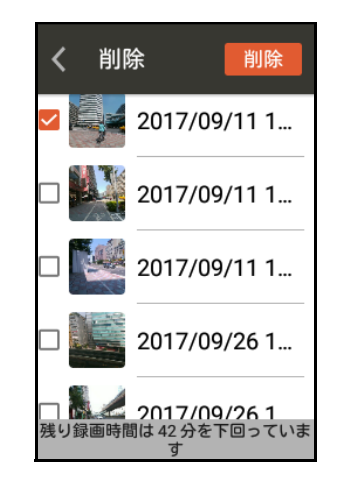

## <span id="page-28-0"></span>録画プレビュー モード

走行モード時に、ビデオクリップ撮影のた めのビデオカムコーダーとして、動画機能 を利用できます。

- 1. ホーム画面上の ト をタップして、動画 プレビュー画面を開きます。
- 2. 録画モードを選択してください。

画面上の左上角のアイコンをタップし て、次のモード オプション間を循環し ます:[手動] [5]、[循環] [6]および [タ イムラプス IoT。

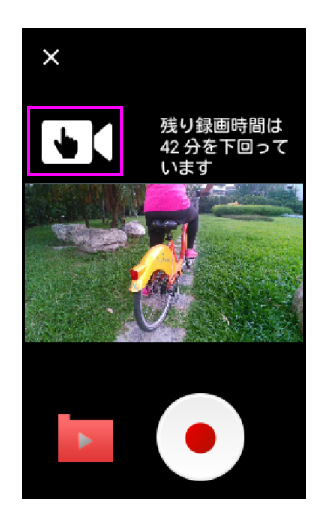

3. ロアイコンをタップして、録画を開始し ます。 アイコンをタップして、録画を停止 し、保存します。

注: **!**

- ビデオ録画の録画可能な残り時間を表 示するため、画面の下部にメッセージが 表示されます。
- 録画プレビューモードでどのような変 更を加えても、設定メニューの録画設定 に影響を与えることはありません。

<span id="page-28-1"></span>動画のアップロード

スマートフォンに動画ファイルをアップ ロードする詳しい方法については、36 [ペー](#page-38-1) ジの [Xplova](#page-38-1) ビデオを参照してください。

# トレーニング

<span id="page-29-1"></span><span id="page-29-0"></span>トレーニング プランのダウン ロード

X5 Evo 上でトレーニング プランを開始する 前に、お手持ちのスマートフォンにプラン をダウンロードして、X5 Evo と同期させる 必要があります。詳しい情報に関しては[、ア](#page-34-0) [プリのチュートリアル](#page-34-0)の章を参照してくだ さい。

<span id="page-29-2"></span>トレーニング プランの開始

- 1. ホーム画面上の<mark>範</mark>をタップして、ダウン ロードしたトレーニング プランを表示 します。
- 2. あなたのニーズに合ったトレーニング プランを選択します。

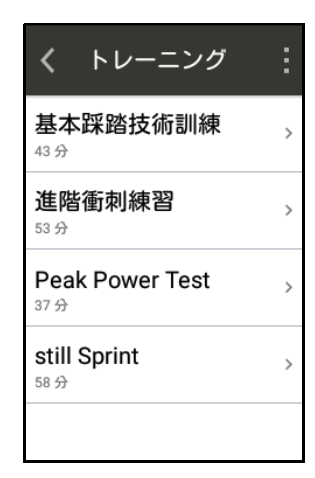

- 3. トレーニング プラン全体の概要が、進 捗状況を閲覧するために利用できます。
- 4. 開始を選択して、トレーニング プラン を開始します。
- 5. X5 Evo は、各トレーニング ステップを 目標と共に表示します。トレーニング プランに従って、ステップごとにタスク を完了させます。

あるステップが不合格の場合、目標未達 成メッセージが表示され、不合格を知ら せます。

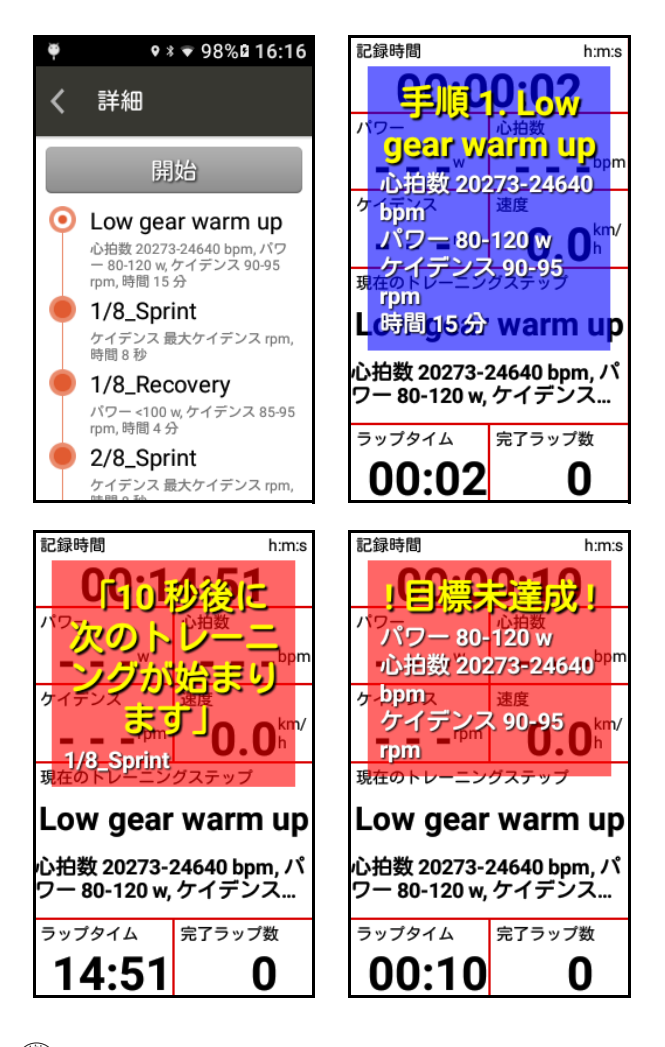

# 注: **!**

- 上 / 下ボタンを押して、トレーニング モードのデータ フィールド数を増減さ せます。
- トレーニング モードで、データ フィー ルドを長押しして、それを変更すること ができます。
- トレーニング中に様々なステップで指 定された心拍数ゾーン、パワー、目標ケ イデンスを表示するためには、心拍数モ ニターとコンボセンサーが必要となり ます。
- 新しいトレーニング プランで開始する 前に、まず、かかりつけの医師や資格の ある医療専門家の診察を受けてくだ さい。
- トレーニング プランがあなたにとって 有益なものとなるように、十分な休息を 取り、回復を図る必要があります。

## <span id="page-30-0"></span>トレーニング プランの停止

- 1. [START/STOP] ボタンを短押しし、保存 を選択し、トレーニング プランを終了 して、アクティビティに保存します。ま たは、廃棄を選択して、それをキャンセ ルします。 その代わりに、次のことも実行でき ます:
- 2. タッチ スクリーンをタップして、タイ マー停止を選択し、再度タップして、ト レーニング プランの保存または廃棄を 選択します。
- 3. 廃棄を選択する場合、廃棄を確認するた めに、ポップアップ ダイアログ ボック スが、画面上に表示されます。

<span id="page-30-1"></span>トレーニング プランの削除

- 1. トレーニング ページの右上角の■をタッ プして、編集を選択します。
- 2. 削除したいトレーニング プランの隣の ボックスにチェックを入れ、削除をタッ プします。

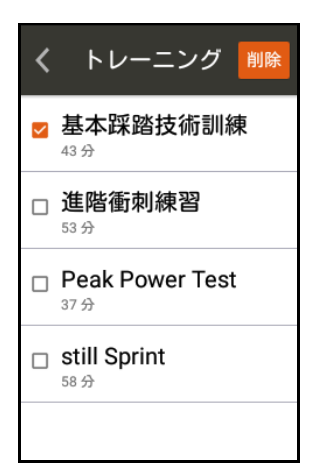

ルート

### <span id="page-31-1"></span><span id="page-31-0"></span>ルートのダウンロード

X5 Evo 上でルートを開始する前に、お手持 ちのスマートフォンにルートをダウンロー ドして、X5 Evo と同期させる必要がありま す[。アプリのチュートリアル](#page-34-0)の章を参照し てください。

#### <span id="page-31-2"></span>ルートの開始

ホーム画面上のルート 8 をタップして、 ダウンロードされたルート リストを表示し ます。

- 1. ルートを選択すると、トラックが地図上 に SmartSign™ マークと共に表示され ます(該当する場合)。
- 2. 画面上の右上角の■をタップして、ルー トの詳細を表示します。

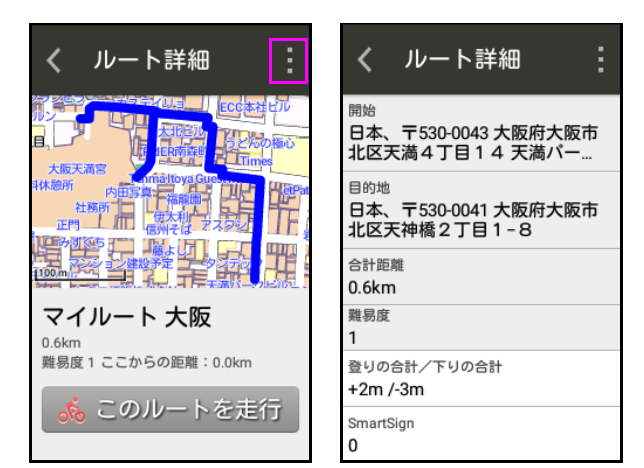

3. このルートで走行をタップして、走行を 開始します。 アイコンをタップして、 ルートを閉じます。

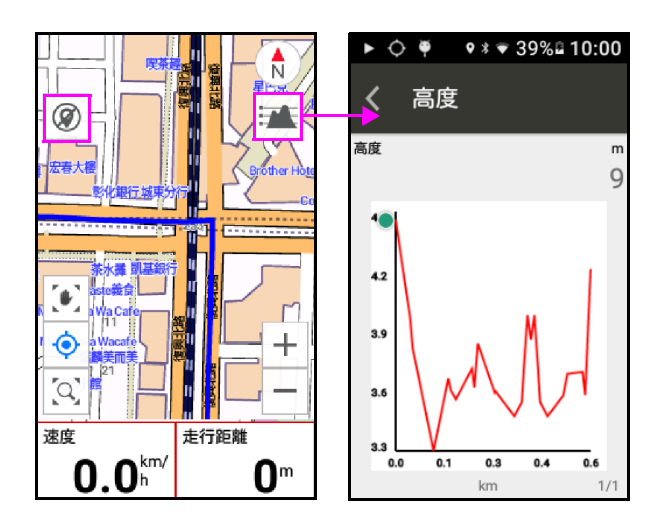

## <span id="page-31-3"></span>ルートを停止します

- 1. [START/STOP] ボタンを短押しし、保存 を選択し、ルートを終了して、アクティ ビティに保存します。または、廃棄を選 択して、ルートをキャンセルします。 その代わりに、次のことも実行でき ます:
- 2. タッチ スクリーンをタップして、タイ マー停止を選択し、再度タップして、 ルートの保存または廃棄を選択します。
- 3. 廃棄を選択する場合、廃棄を確認するた めに、ポップアップ ダイアログ ボック スが、画面上に表示されます。

## <span id="page-31-4"></span>ルートの削除

- 1. ルートページの右上角の ほをタップし て、編集を選択します。
- 2. 削除したいルートの隣のボックスに チェックを入れ、削除をタップします。

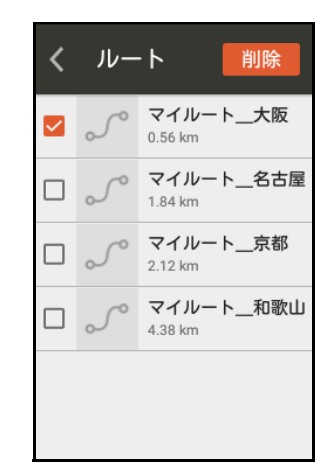

# 注: **!**

• Smart Signs はルート上のすべての分岐 点で正確な方向を教えてくれるガイダ ンスとメッセージ機能を提供しており、 次に待ち受ける / 休憩地点までの距離、 次の坂道までの距離、長さ、高度など、 次に来る Smart Sign をあなたがきちん と把握できるようにしています。

# **ANT +** センサー

<span id="page-32-0"></span>X5 Evo は標準の ANT + ワイヤレス周辺機器 をサポートする、ビルトイン 2.4Ghz ANT + デジタル ワイヤレス レシーバーを備えて います。周辺機器センサーの情報は、デジ タル ワイヤレス信号から正確に取り出さ れ、低消費電力と非干渉性の特徴を持って います。現在、サポートされている ANT + 周辺機器センサーは次のとおりです:心拍 数モニター、コンボ センサー(速度とケイ デンスを含む)、ケイデンス センサー、速度 センサー、パワーメーター、Shimano Di2。 互換性の詳細については、次のメールアド レスで Xplova カスタマー サービスまでお 問い合わせください:service@xplova.com

<span id="page-32-1"></span>■ 心拍数モニター

- 1. 心拍数モニターをオンにし、電極と接触 パッチを湿らせ、適切な接続を確保し ます。
- 2. 胸の周りに心地よくフィットするよう に心拍数モニターを湾曲させます。モニ ターのセグメントは、胸の中央に配置さ れます。
- 3. X5 Evo から、設定 > ANT + センサーを タップします。ANT + センサーページで 心拍数モニターを選択して、再検索を タップします。利用可能なデバイスが検 出された場合、センサー ID が画面に表 示されます。

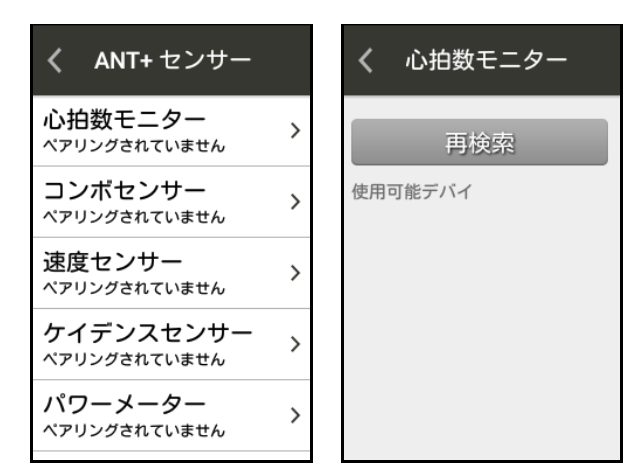

4. 心拍数データは、ダッシュ ボードと データ ページ、またはカスタム データ フィールドに表示されます。X5 Evo に よりデータが送信または受信されたと き、 ◘ アイコンがステータス バーの上 に表示されます。

5. デバイスと切断したい場合、現在ペアリ ングされているデバイスのセンサー ID を長押しすると、アクション要求ウィン ドウがポップアップします。維持を選択 して、接続し続けるか、または削除を選 択してあなたが選んだデバイスを切断 します。

#### <span id="page-32-2"></span>コンボセンサー

X5 Evo は、すべての ANT + 仕様コンボセン サーをサポートします。最高の結果を得る ため、Xplova オリジナルのオプション付属 品から、コンボセンサーを使用することを 強くお勧めします。コンボセンサー(ケイ デンスと速度センサーを含む)は、リアペ ダルとリアチェーンに取り付けられます。 取り付けた後、天候や地形に影響を受ける ことなく、正確に速度とケイデンスを検出 します。下の画像やセンサー付属の取扱説 明書を参照して、コンボセンサーを取り付 けてください。

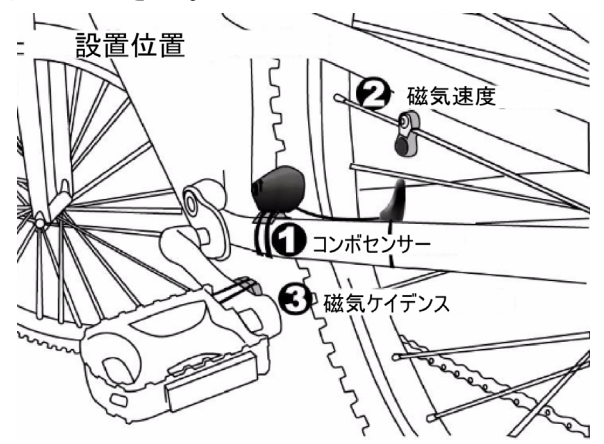

- 1. X5 Evo から、設定 > ANT + センサーを タップします。ANT + センサーページ から指定されたセンサーを選択し、再 検索をタップします。
- 2. 目的のデバイスをタップします。
- 3. ペアリング プロセスが完了し、画面に 接続されたデバイスの数が表示される までお待ちください。
- 4. ダッシュボード上に速度とケイデンス アイコンがオレンジ色で表示され、デバ イスのペアリングが成功したことを示 します。X5 Evo によりデータが送信また は受信されたときに、対応するアイコン がステータスバーの上に表示され ます。

ANT + センサー

5. デバイスと切断したい場合、現在ペアリ ングされているデバイスのセンサー ID を長押しすると、アクション要求ウィン ドウがポップアップします。維持を選択 して、接続し続けるか、または削除を選 択してあなたが選んだデバイスを切断 します。

## 注: **!**

• 別売りの速度センサーを使用し、ホイー ルのサイズが異なる場合は、まずホイー ルサイズを設定してください。ホイール サイズは、デフォルトで 2096 mm とし て設定されています。

設定 > バイク > ホイールサイズを選択 して、ホイールサイズを設定します。

<span id="page-33-0"></span>■ Shimano Di2

- 1. X5 Evo から、設定 > ANT + センサー > Shimano Di2 を選択し、再検索をタップ します。
- 2. 目的のデバイスをタップします。
- 3. ペアリング プロセスが完了し、画面に 接続されたデバイスの数が表示される までお待ちください。

使用方法と設置方法については、Shimano Di2 のマニュアルを参照してください。

# アプリのチュートリアル

# <span id="page-34-0"></span>注: **!**

- Xplova Connect と Xplova Video アプリ は、 X5 Evo で動作するように特別に設 計されています。Google Play または ア プリストアのいずれかから、お手持ちの スマートフォンへそれらをダウンロー ドしてください。
- さらに、お手持ちの X5 Evo からスマー トフォンの Xplova Video アプリへビデ オクリップをダウンロードするには、ま ず、Xplova Connect アプリをインストー ルし、既に X5 Evo とスマートフォンを ペアリング済みである必要があります。

### <span id="page-34-1"></span>Xplova Connect

Xplova Connect は、アクティビティ、ルー トおよびトレーニング プランをスマート フォン、X5 Evo、およびソーシャル プラッ トフォームで保存、解析、作成および送信 するための使い易いサイクリング アプリ です。

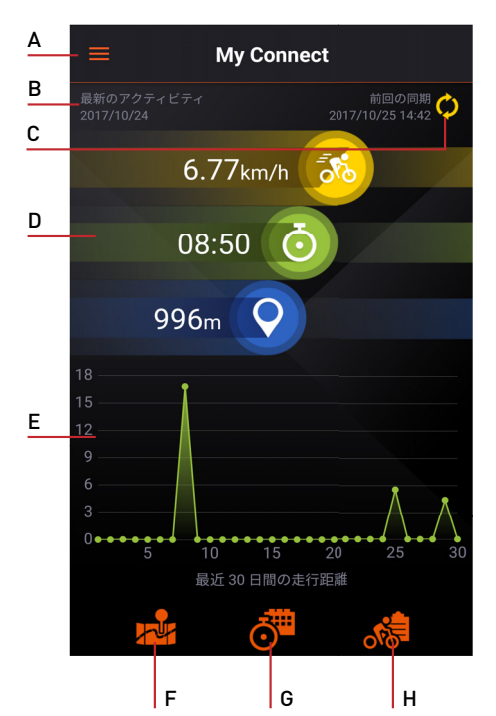

- A. サイドメニューを開きます
- B. 前回のアクティビティの日付を表示し ます
- C. X5 Evo と前回同期した時間を表示し ます
- D. 過去 30 日間の速度 / 時間 / 距離の合計を 表示します
- E. 過去 30 日間の距離を表示します
- F. マイ ルートへ移動
- G. トレーニングへ移動
- H. アクティビティへ移動

<span id="page-34-2"></span>■ デバイスのペアリング/ ペアリング解 除の方法

• ペアリング

以下のステップに従って、X5 Evo をお手持 ちのスマートフォンとペアリングします。

- 1. お手持ちのスマートフォンで Xplova Connect アプリを起動します。
- 2. マイ コネクト画面で左上角の■をタッ プするか、画面の左端から右側へスワイ プして、サイドメニューを引き出し、開 きます。

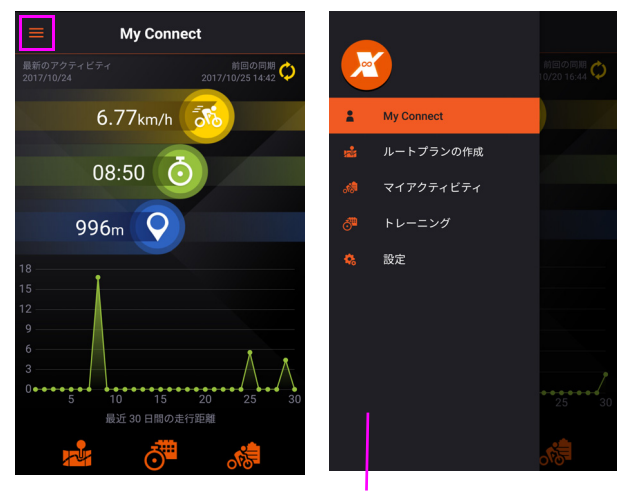

サイドメニュー

- 3. 設定 > マイ デバイスへ移動します。
- 4. 画面の右下角の日アイコンをタップし て、X5 Evo を選択します。
- 5. プロンプトに従って、ペアリングを開始 します。

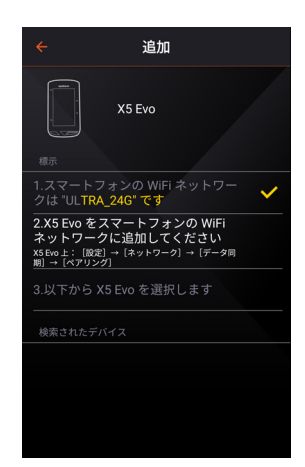

ペアリング前に、X5 Evo の Wi-Fi がお手 持ちのスマートフォンのホットスポッ トへ接続されていることを確認してく ださい。

6. X5 Evo 上で、設定 > ネットワーク > デー タ同期を選択します。その後、プロンプ トに従って、ペアリングをタップし ます。

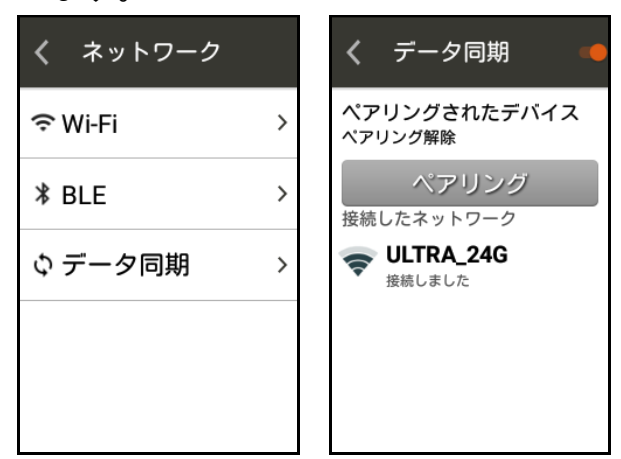

7. お手持ちのスマートフォンで、検出され た新しいデバイスリストから、X5 Evo を 選択します。

自動データ転送のためには、ダウンロー ド&アップロードをオン(デフォルト) に切り替えてください。

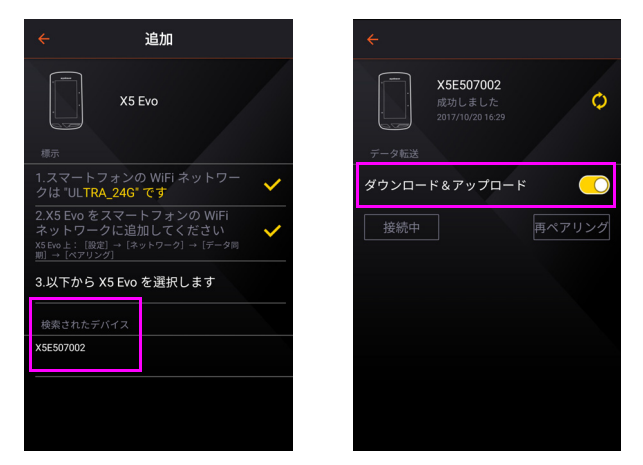

- 8. ペアリングが成功した後、アクティビ ティ データは X5 Evo からスマートフォ ンへ自動的に転送されます。
- ペアリング解除

X5 Evo 上で、設定 > ネットワーク > データ 同期を選択します。その後、[ ペアリング解 除 ] をタップします。

注: **!**

- 一度、お手持ちのスマートフォンを X5 Evo とペアリングするだけで、その都 度 X5 Evo を自動的に認識するようにな ります。
- マイコネクト画面上でのアイコンを タップし、最新の同期状態に更新し ます。

#### <span id="page-35-0"></span>■ルートプラン作成

ルートプラン作成機能を用いることで、あ なた自身のカスタマイズされたルート (SmartSign™ 無しで)を手動で作成して、 それを X5 Evo へ送信できます。

- ルートプラン作成画面:
- 1. サイドメニューへ移動し、ルートプラン 作成を選択するか、または、マイ コネ クト画面上のトアイコンをタップし ます。

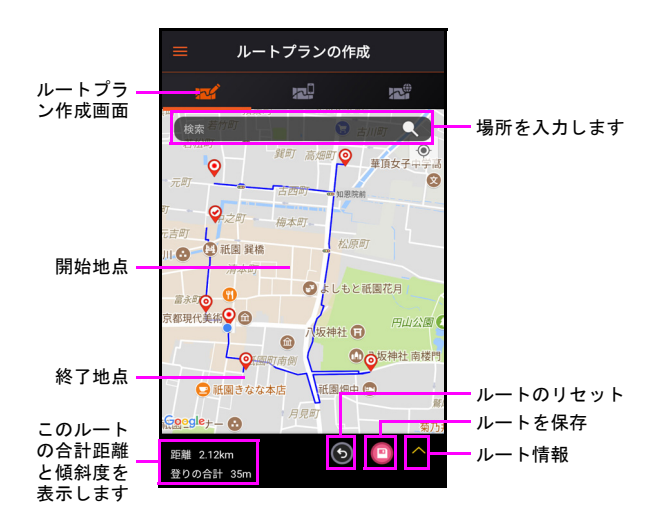

2. ルートプラン作成画面で、検索ボックス をタップして、作成したいルートの場所 の地名や住所を入力します。 または 直接地図をタップして、1 つ以上の場

所を追加します。

3. 場所を選択すると、ルートが作成され ます。

それぞれの場所はピンとして印が付け られ、複数の場所間のルートパスは青色 の線で強調表示されます。画面上の左下 角に推定距離と傾斜度が表示されます。

- 4. 画面上の右下角の フイコンをタップ して、ルートをマイ ルートに保存し ます。
- マイ ルート画面

あなたが作成したすべてのカスタム ルートはマイ ルートに保存され、X5 Evo にアップロードする準備が整います。

1. マイ ルート画面へ移動し、リストから 1 つのルートを選択して、その詳細を表示 します。

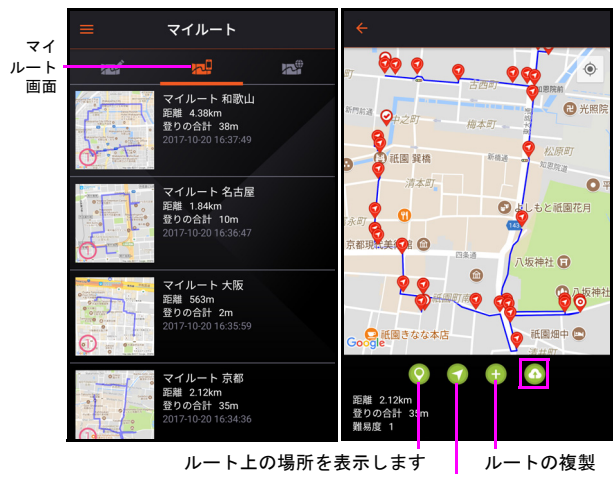

進路変更ごとに、方向を表示します

注: **!**

- ズームしたい場所を指先で挟み込み、 ズームジェスチャー、あるいはダブル タップすることにより、地図をズームイ ンおよびズームアウトできます。
- ルートを長押しして、それを削除し ます。
- 2. 画面上の右下角の フイコンをタップ して、選択したルートファイルを X5 Evo にアップロードします。
- 全ルート画面:

全ルート画面上で、Xplova や Strava ウェブ サイトで作成し、保存したルートファイル を検索できます。■ アイコンをタップし て、選択したルートファイルをマイ ルート にダウンロードします。

ルート(SmartSign™ 付き)の詳しい作成方 法については、の各ウェブサイト詳しく参 照してください。

# 注: **!**

• ルートを Xplova と Strava ウェブサイト と同期させるために、設定 > 拡張機能へ と移動して、ルートのダウンロード機能 を有効にする必要があります( [拡張機](#page-38-3) [能を](#page-38-3)参照してください)。

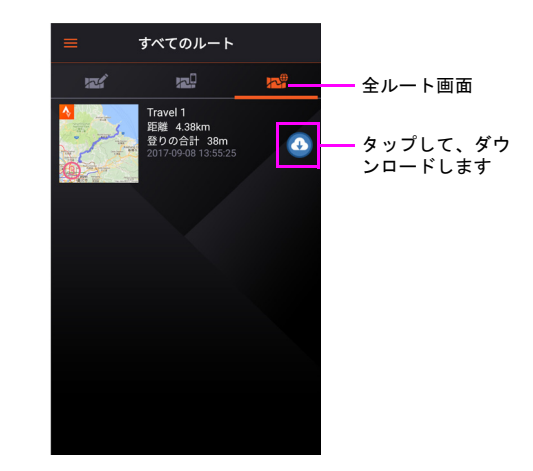

<span id="page-36-0"></span>アクティビティ

一度、お手持ちのスマートフォンと X5 Evo をペアリングさせると、X5 Evo から記録さ れたすべてのアクティビティは、スマート フォンとソーシャル プラットフォームの Xplova Connect アプリへアップロードされ ます。

# 注: **!**

- アクティビティを Xplova と Strava ウェ ブサイトと同期させるために、設定 > 拡 張機能へと移動して、アクティビティの アップロード機能を有効にする必要が あります( [拡張機能](#page-38-3) を参照してくだ さい)。
- 1. サイドメニューへ移動し、アクティビ ティを選択するか、または、マイ コネ クト画面上の※アイコンをタップし ます。

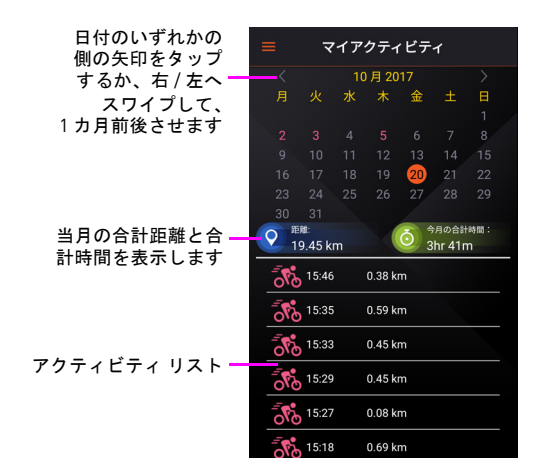

2. 表示したい日付をタップします。アク ティビティ リストから、どれか 1 つを タップして、そのサイクリング データ の詳細を表示します。

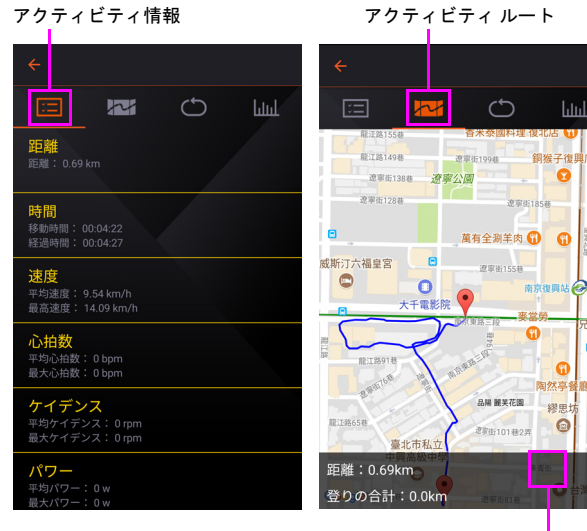

タップして、アクティビティをルートに 変換し、マイルートへ保存します

 $\epsilon$ 

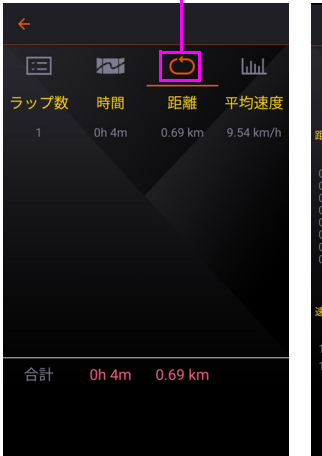

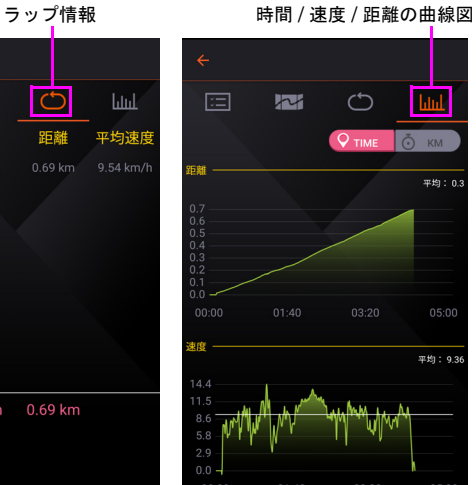

<span id="page-37-0"></span>トレーニング

トレーニング プランは、コーチのような役 割をすることができ、あなたのトレーニン グをより一層効果的にし、あなたのサイク リングの目標達成に役立つ素晴らしい方法 です。あなた個人のニーズを満たすため、包 括的なプランの範囲から選択し、それを直 接、お手持ちの X5 Evo にダウンロードして 従います。

- 1. サイドメニューへ移動し、トレーニング を選択するか、または、マイ コネクト 画面上の<mark>。</mark>アイコンをタップします。
- 2. 全コース画面で、1 つのプランを選択 し、その説明を表示します。
- 3. ◎アイコンをタップして、それをトレー ニングへダウンロードします。

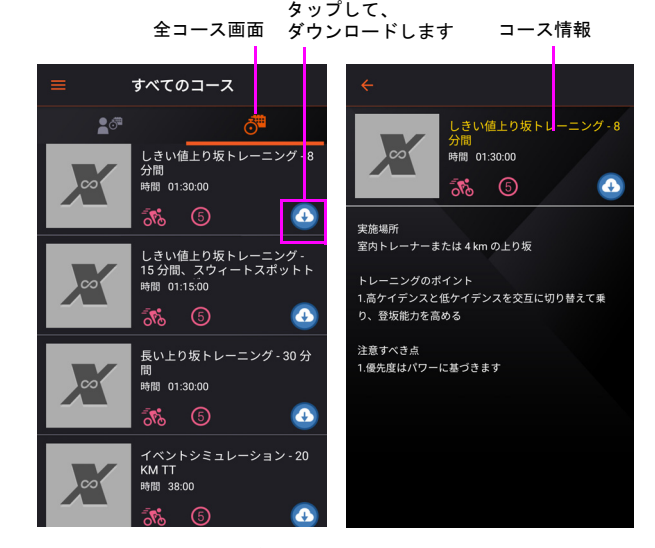

4. トレーニング画面へ移動して、選択した プランののアイコンをタップし、段階的 なガイダンスを得るためにそれを X5 Evo へ送信します

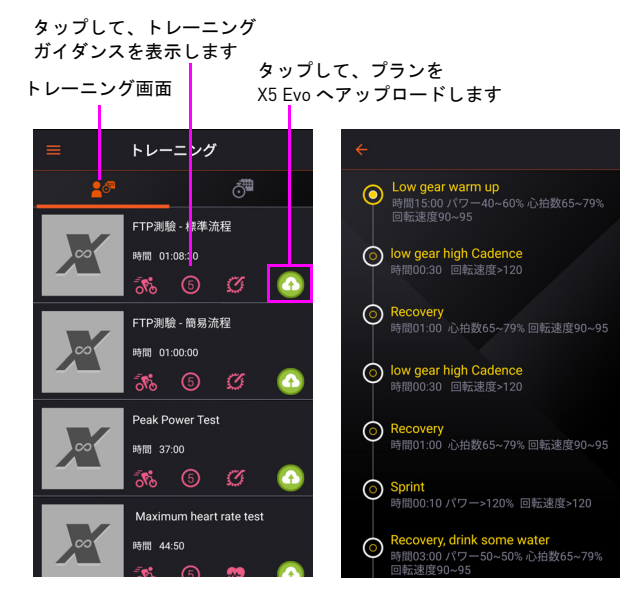

#### <span id="page-38-0"></span>■ 設定

• ログ

ログにより、 X5 Evo にアップロードした ファイルの全体像を見ることができます。

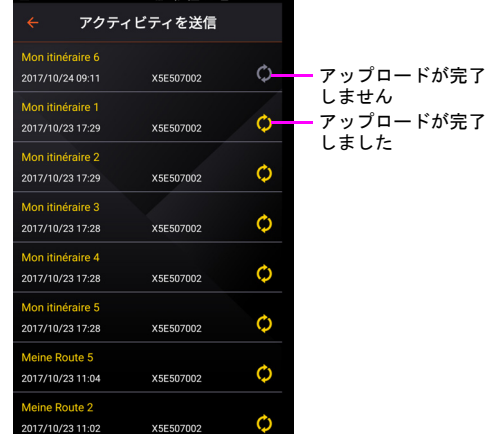

#### <span id="page-38-3"></span>• 拡張機能

Xplova または Strava ウェブサイトへログイ ンし、アクティビティのアップロードと ルートのダウンロード機能を有効にし、 Xplova Connect アプリとウェブサイト間で アクティビティ/ルートを自動的に同期させ ます。

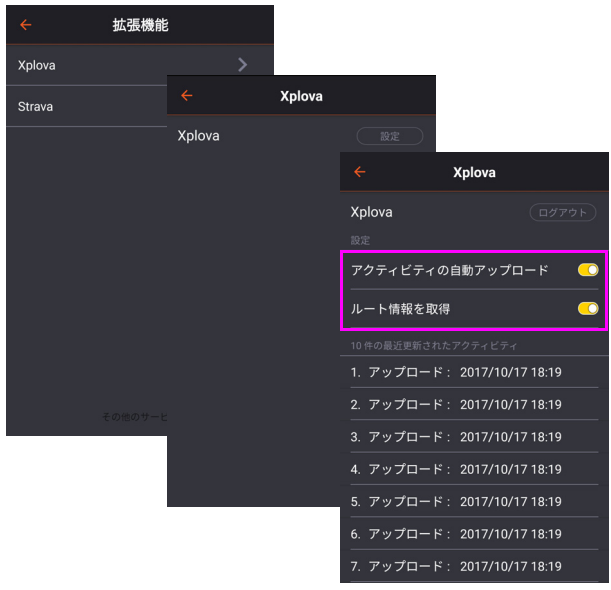

#### • 説明

Xplova Connect アプリの最初の印象につな がる一連の簡単な説明を表示します。

• プライバシー

当社のプライバシー ポリシーへのダイレク トリンクを提供します。当社が収集する情 報の種類とその使用方法および保護方法 は、当社のプライバシー ポリシーをレ ビューしてください。

## <span id="page-38-1"></span>Xplova ビデオ

使い易く、直感的なインタフェースを搭載 し、短時間であなたの動画を編集し 、Xplova Video を介して世界と容易に共有できます。

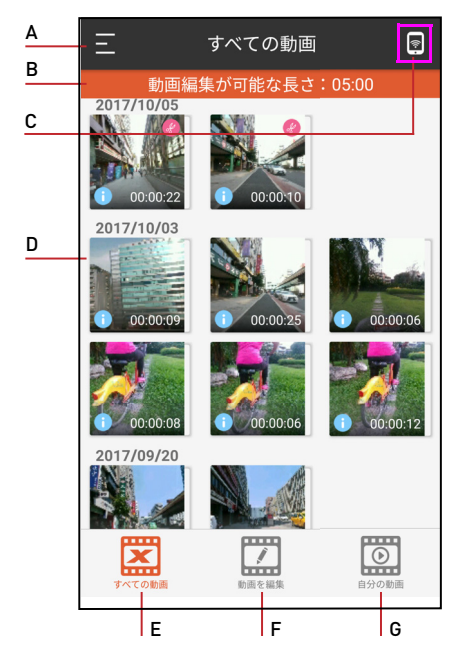

- A. サイドメニューを開きます
- B. 動画の編集長さの限界通知
- C. タップして、X5 Evo に接続します
- D. 動画のサムネイル
- E. すべての動画画面
- F. 動画を編集画面
- G. マイ ビデオ画面

#### <span id="page-38-2"></span>■ デバイスのペアリング方法

以下のステップに従って、X5 Evo をお手持 ちのスマートフォンとペアリングします。

- 1. お手持ちのスマートフォンで Xplova Video アプリを起動します。
	- 画面の右上角の アイコンをタップ して、 X5 Evo を接続します。または、
	- 画面上で左上角の コアイコンをタッ プするか、または画面の左端から右側 へスワイプして、サイドメニューを引 き出し、開きます。デバイスの接続を 選択します。

#### アプリのチュートリアル

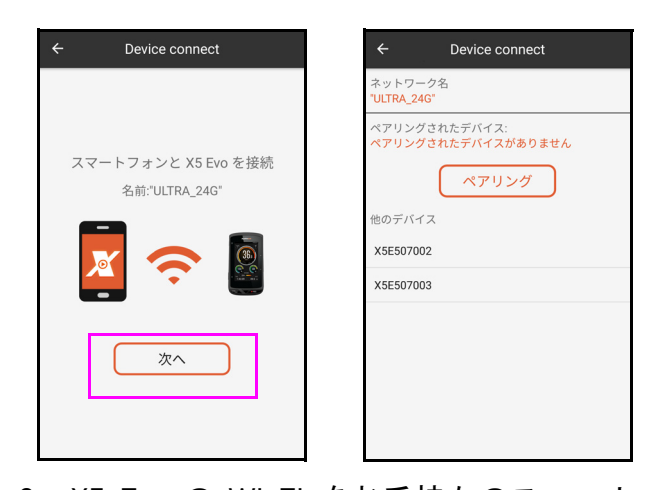

- 2. X5 Evo の Wi-Fi をお手持ちのスマート フォンのホットスポットに接続します。 その後、次へをタップします。
- 3. 他のデバイスリストから、X5 Evo を選択 します。
- 4. 一度、お手持ちのスマートフォンと X5 Evo がペアリングに成功したら、再度 アイコンをタップして、X5 Evo 上の動 画フォルダにアクセスします。

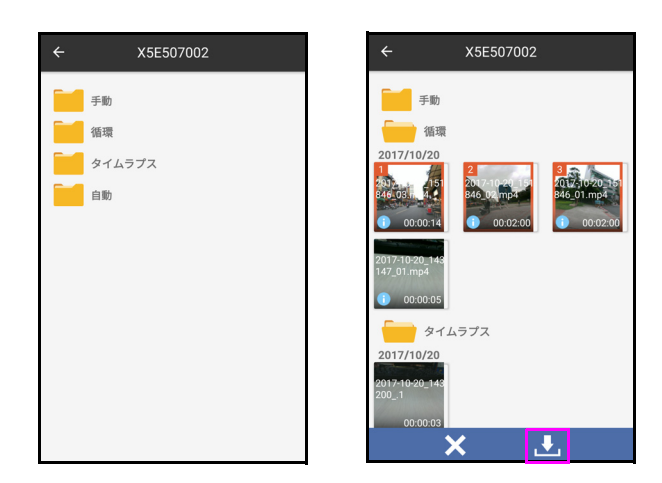

- 5. フォルダを選択し、ダウンロードしたい ビデオ クリップを長押しし、 アイコ ンをタップしてダウンロードします。 (ダウンロードしたファイルには、マシ ンボルでマークが付けられます。)
- 6. ビデオ クリップは、Xplova Video アプリ のすべての動画画面のサムネイル表示 で保存されます。

#### <span id="page-39-0"></span>■ 動画を再生

ビデオ クリップをすべての動画画面から選 択し、直接再生します。

<span id="page-39-1"></span>■動画のトリミング

1. すべての動画画面から、トリミングした いビデオ クリップを選択します。

2. タイムライン上で矢印を前後にドラッ グすることにより、開始場所と終了場所 を特定します。

動画情報は、画面の下部に表示され ます。

3. はさみアイコン&をタップして、選択し た動画をトリミングします。

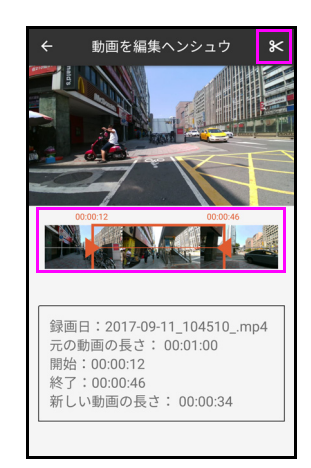

4. トリミングされた動画は、すべての動画 画面に単独のクリップとして保存され ます。

# 注: **!**

- ビデオ クリップに、次のようなシンボ ルを見つけることができます:
	- 青色の i:動画は、FIT データ形式です。
	- 赤色のハサミ:動画はトリミングされ ます。
- 動画編集の最大長さは 5 分です。

#### <span id="page-39-2"></span>■ 動画を編集

1 つのビデオ クリップを編集(または、複 数のビデオ クリップを 1 つにする)する場 合は、以下の手順に従ってください:

- 1. すべての動画画面から、1 つのビデオ クリップを長押しし(または、複数の 場合は同時に 1 つづつ長押しすること により)、その後、ペン アイコンクを タップします。
- 2. 動画を編集画面をタップし、オーバーレ イ効果を選択し、アクティビティ ス テータスを直接動画に適用します。

## 注: **!**

• 複数のビデオ クリップを 1 つに結合す る場合、ビデオ クリップの 1 つにオー バーレイ効果を追加するだけです。

3. 一旦、動画の編集が完了したら、画面上 の右上角のめアイコンをタップし、動画 を作成します。

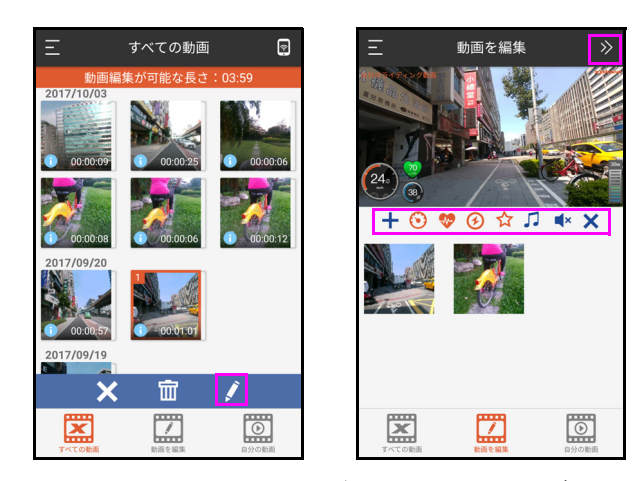

4. 一旦、動画の作成が完了したら、ダイア ログボックスがポップアップし、マイ ビ デオ画面で視聴するかを尋ねてきます。 確認を選択して試聴するか、あるいは キャンセルを選択して廃棄します。

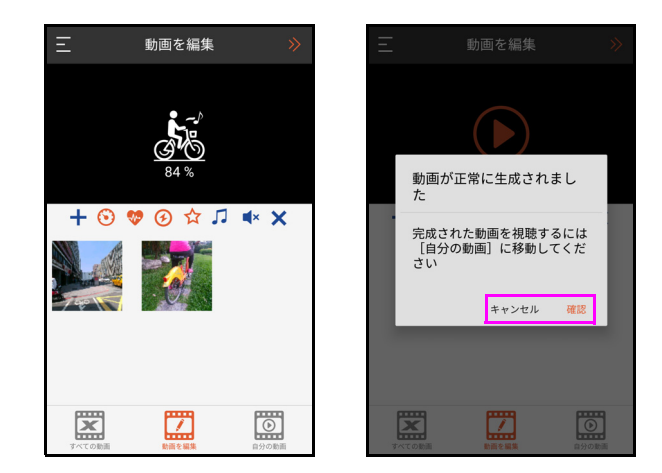

## 注: **!**

- 動画の選択を解除するには、Xをタップ するか、またはそれを再度長押しし ます。
- 編集した動画は、お手持ちのスマート フォンの内部メモリの Movies/ X5EVIDEO フォルダに保存されます。

動画オーバーレイ効果の説明:

シンボル 機能 スマートフォンから複数のビデオ クリップを選択して、 X5 Evo ビデ  $\ddot{}$ オで結合させます。 (720 p の解像度のみをサポートし ています)  $\odot$ 速度データを添付します。  $\bullet$ 心拍数データを追加します。  $\circledcirc$ パワーデータを追加します。 カスタマイズされたロゴを添付し ☆ ます。  $\sqrt{ }$ デフォルトの音楽を使用します。 オリジナル オーディオ トラック  $\mathbf{M}$ × を削除します。 編集エリアですべての動画を削除  $\overline{\mathsf{x}}$ します。

#### <span id="page-40-0"></span>■ 動画を共有します

- 1. 共有したい動画を自分の動画画面で選 択します。
- 2. Facebook や YouTube など、共有したい 方法を選択します。

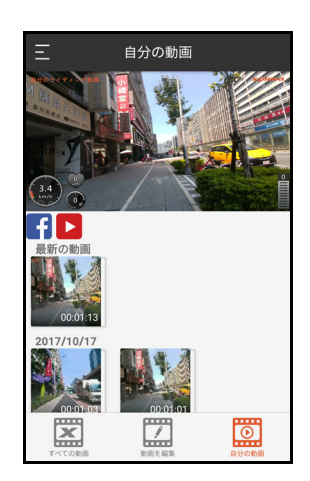

- <span id="page-40-1"></span>■ 動画の削除
- 1. 1 つの動画サムネイルを長押しし、それ を選択して、ゴミ箱 面をタップします。
- 2. ダイアログ ボックスがポップアップし て、削除の確認を求めてきます。
- 3. 確認を選択して削除するか、あるいは キャンセルを選択して廃棄します。

<span id="page-41-0"></span>■ サイド メニューの設定

画面で左上角の■をタップするか、または画 面の左端から右側へスワイプして、サイドメ ニューを引き出し、開きます。

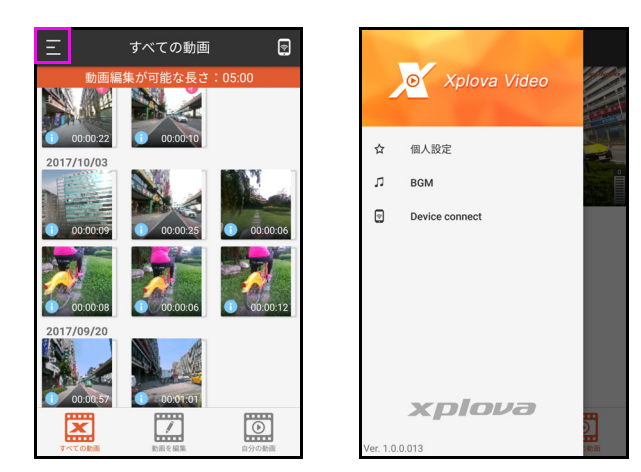

• 個人設定

この機能により、お手持ちのスマートフォ ンのギャラリーから写真を挿入し、テキス トを追加することにより、独自のロゴを簡 単に作成できます。

- 1. サイドメニューから個人設定を選択し ます。
- 2. 編集 > をタップ + 写真を選択します。
- 3. テキストフィールドをタップして、独自 のテキストやスローガンを作り上げ ます。
- 4. 完了をタップします。

動画にあなた自身のユニークなロゴをオー バーレイできるようになりました。

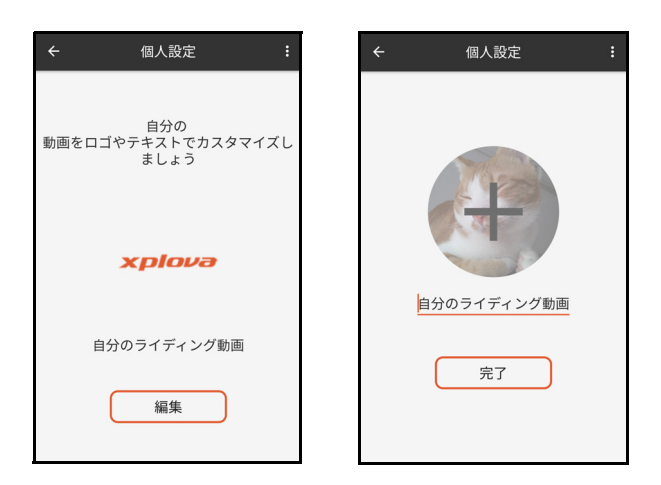

• BGM

動画にバックグランドミュージックを追加 し、あなたの動画を一層魅力的なものにし ます。

- 1. サイドメニューから BGM を選択し ます。
- 2. リストからお好みのものを選択します。
- 3. √をタップします。

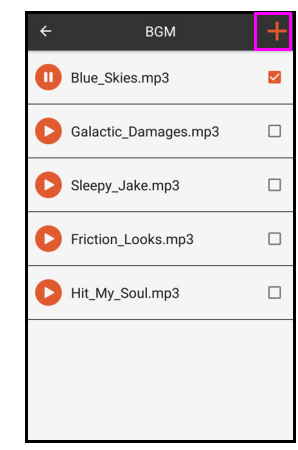

# 基本設定

<span id="page-42-0"></span>ホーム画面上で ワイコンをタップして、 設定メニューに入ります。メニューを移動 して、サイクリング体験を向上させるため に必要な設定をします。

# 注: **!**

• [ 上 / 下 ] ボタンを押して、メニューオ プションの中を垂直にスクロールし、 [START/STOP] ボタンを押して、次のメ ニューレベルへ深く移動します。

<span id="page-42-1"></span>プロファイル

お客様の個人情報を編集できます。解析に 影響を与える場合がありますので、確実に 正確なデータを入力してください。

設定 > プロフィールへと移動します。

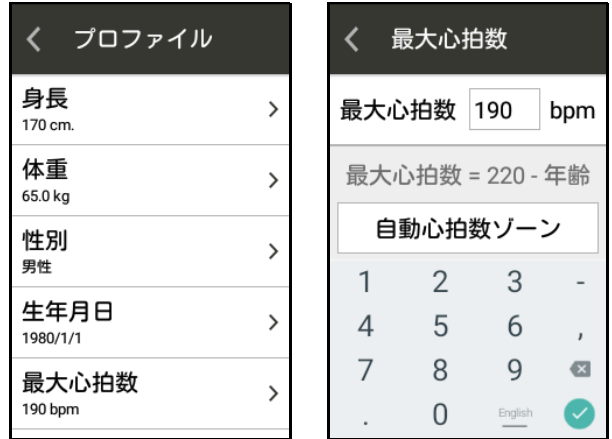

## <span id="page-42-2"></span>バイクモード

X5 Evo では、様々 な走行目的に最も適した 異なる4つのバイクモードを提供していま す。バイクモードの詳細情報については、[11](#page-13-2) [ページの](#page-13-2)へ移動してください。

### <span id="page-42-3"></span>自転車

ホイール サイズやギア比変更を調整しま す。自転車の設定の詳細情報については、[12](#page-14-2) [ページの](#page-14-2)へ移動してください。

## <span id="page-42-4"></span>デバイス

次へ移動してください:

- 18 [ページの](#page-20-0)アラート設定の詳細 情報。

- 19 [ページの](#page-21-0)アクティビティの設定の 詳細情報。
- 12 [ページの](#page-14-3)高度補正の詳細情報。

## <span id="page-42-5"></span>マイ マップ

マイ マップの詳細情報に関しては、19 [ペー](#page-21-3) [ジのへ](#page-21-3)移動してください。

#### <span id="page-42-6"></span>録画設定

録画設定の詳細情報に関しては、23 [ページ](#page-25-0) [のへ](#page-25-0)移動してください。

#### <span id="page-42-7"></span> $ANT + + + + +$

ANT + センサーの詳細情報については、[30](#page-32-0) [ページのへ](#page-32-0)移動してください。

### <span id="page-42-8"></span>ネットワーク

ネットワークの設定の詳細情報について は、 32 [ページの](#page-34-0)へ移動してください。

### <span id="page-42-9"></span>システム

<span id="page-42-10"></span>GPS

GPS 設定の詳細情報に関しては、 12 [ページ](#page-14-4) [のへ](#page-14-4)移動してください。

<span id="page-42-11"></span> ディスプレイ テーマ、バックライトの時間、そしてバッ クライトの明るさを調整できます。 設定 > システム > ディスプレイへと移動し ます。

#### • テーマ:表示色を調整します。

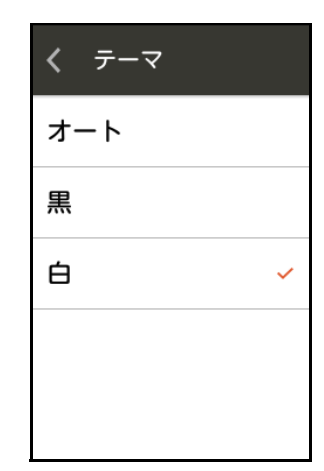

基本設定

• バックライト オン:あなたのニーズを 満たすためにバックライト時間を調整 できます。

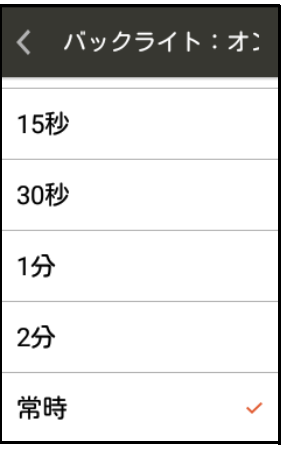

• 明るさ:バックライトの明るさを調整し ます。

明るさ自動調整を選択するか、またはス ライダーをドラッグして、お好みに応じ て明るさを調整します。

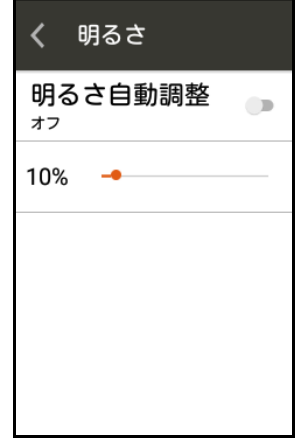

<span id="page-43-0"></span>スリープ

特定の時間経過後、自動的にお手持ちの X5 Evo をスリープ状態にするように設定し ます。

設定 > システム > スリープへと移動し ます。

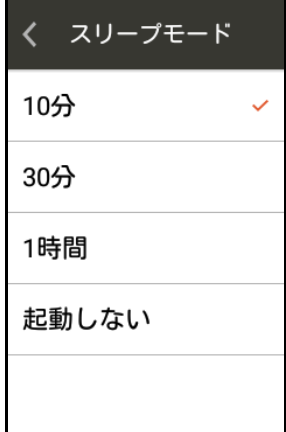

注: **!**

録画進行中には、この機能は有効にはな りません。スリープ モードは、録画停 止時に有効化されます。

<span id="page-43-1"></span>■ サウンド

X5 Evo を制御および動作時に、サウンドが 鳴ります。

設定 > システム > サウンドへと移動し ます。

- キーボードのクリック音:物理的なボタ ンを押したときにサウンドを鳴らすか、 否か。オン / オフに設定することができ ます。
- タッチ サウンド:画面にタッチしたと きにサウンドを鳴らすか、否か。オン / オフに設定することができます。
- 音量:音量スライダーをドラッグして、 音量レベルを調整します。

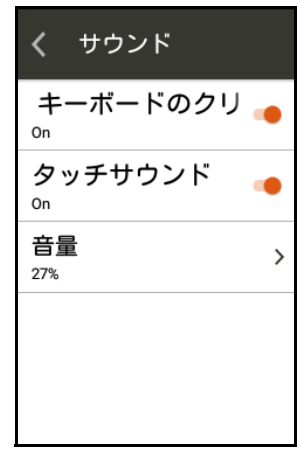

# 注: **!**

• この音量機能はアラートとその他のサ ウンド効果の音量も制御します。

#### <span id="page-43-2"></span>■時間

設定 > システム > 時間へと移動します。

現在の時刻を表示し、タイム ゾーンを構成 します。自動設定をオンにして、お客様の タイムゾーンに基づき、日付と時間を設定 することをお勧めします。

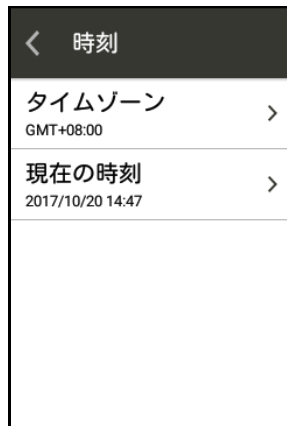

#### <span id="page-44-0"></span>■単位

距離、高度、気温および他の測定単位のメー トル法または法定マイルのいずれかを設定 します。

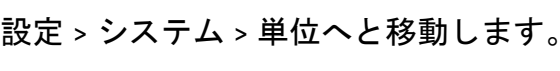

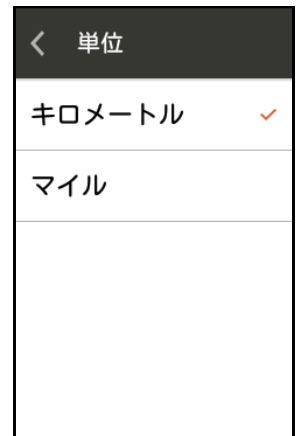

<span id="page-44-1"></span>■ 言語

表示言語を設定できます。

設定 > システム > 言語へと移動します。

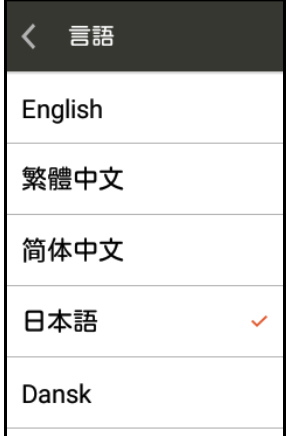

<span id="page-44-2"></span>■ ユーザーデータをクリア X5 Evo に保存されている情報を削除でき ます。

設定 > システム > ユーザーデータをクリア へと移動します。

- ユーザーのアクティビティ履歴をクリ ア:X5 Evo に保存されているアクティ ビティと動画をクリアします。
- デフォルト設定を復元:すべての設定を 初期値に戻します。
- 工場出荷時の設定にリセット:工場出荷 時のデフォルト状態にすべての設定を リセットすることができます。

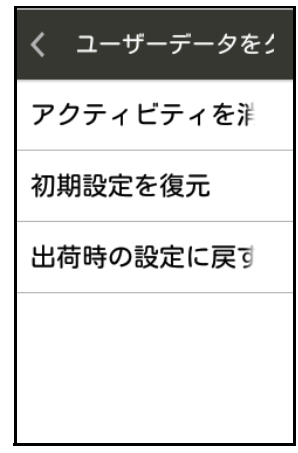

注: **!**

• 削除されたアクティビティと動画は復 元できません。情報をバックアップする か、クラウド プラットフォームに動画 をアップロードしてください。

<span id="page-44-3"></span>■バージョン情報

ソフトウェアのバージョン、モデル名、シ リアルナンバーを表示し、並びにお手持ち の X5 Evo を最新バージョンへアップデート します。

設定 > システム > バージョン情報へと移動 します。

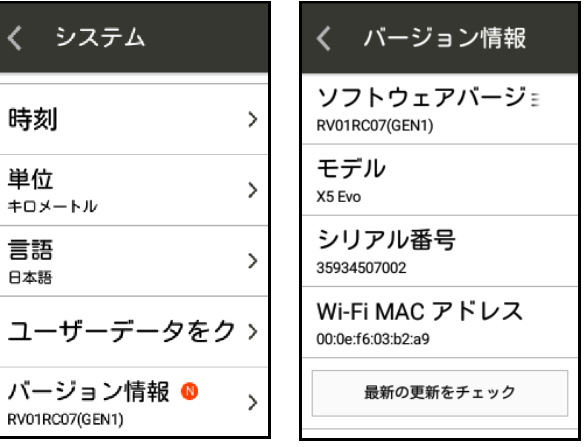

# 付録

# <span id="page-45-1"></span><span id="page-45-0"></span>カスタマイズされたデータ フィールドの説明

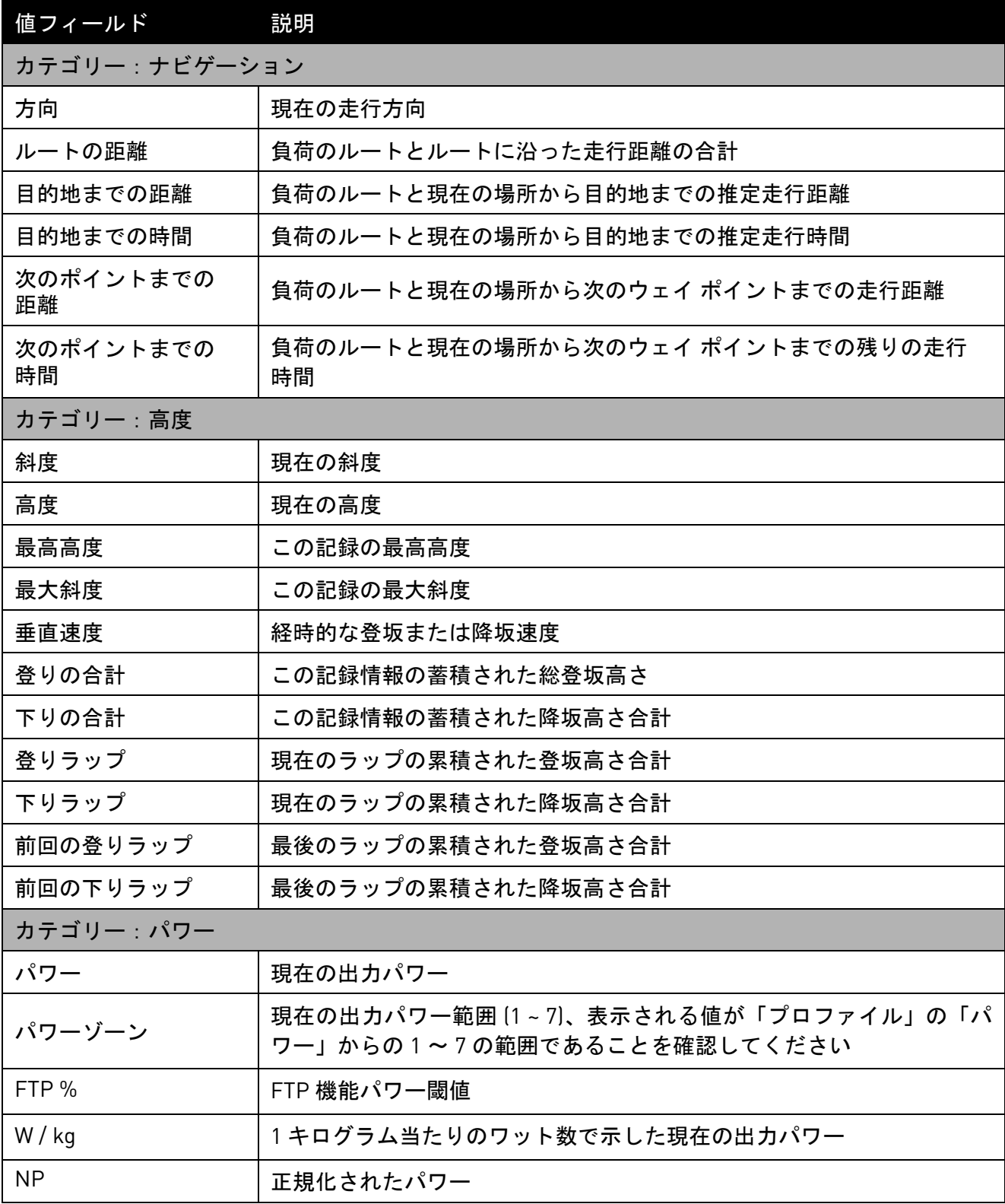

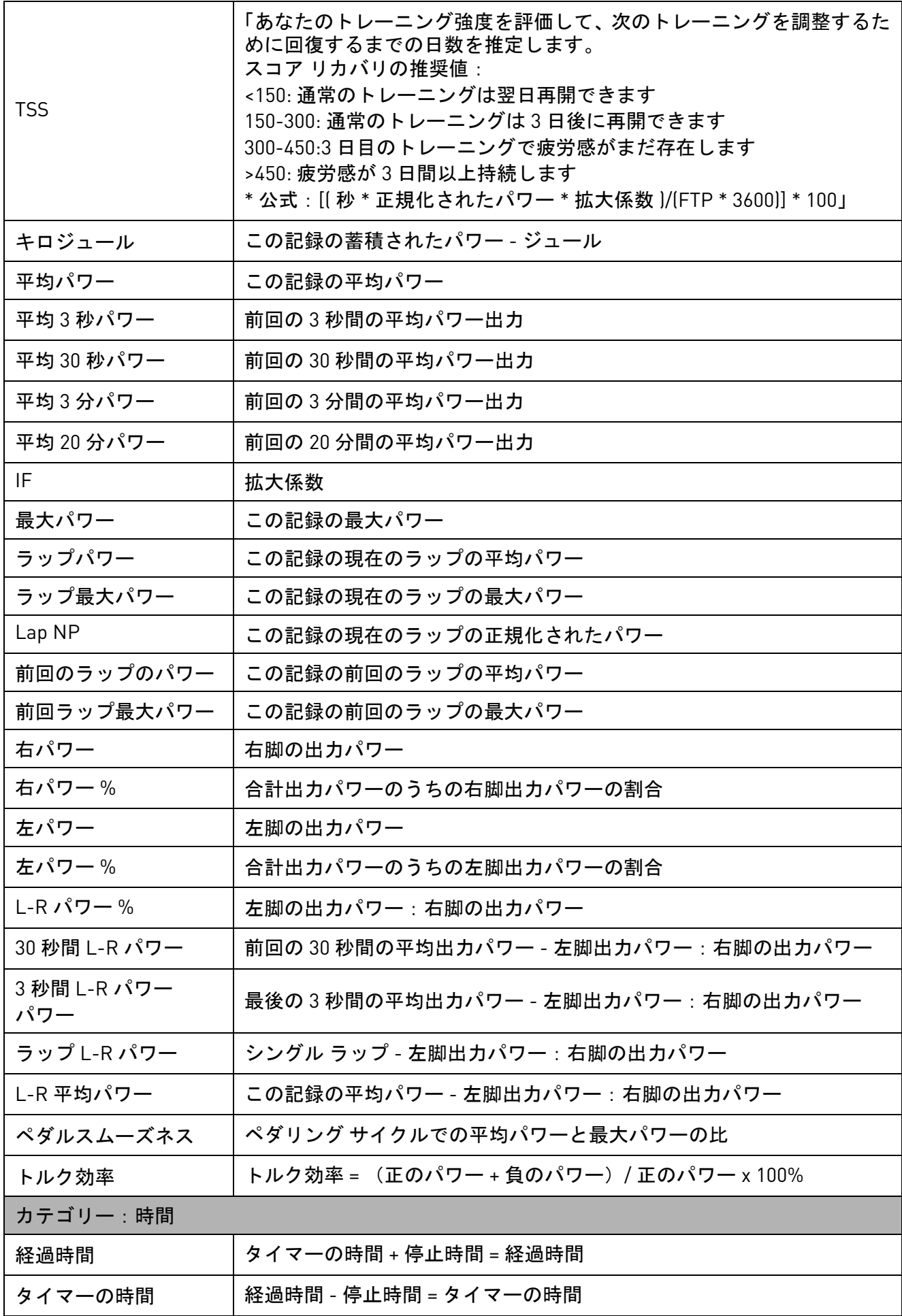

付録

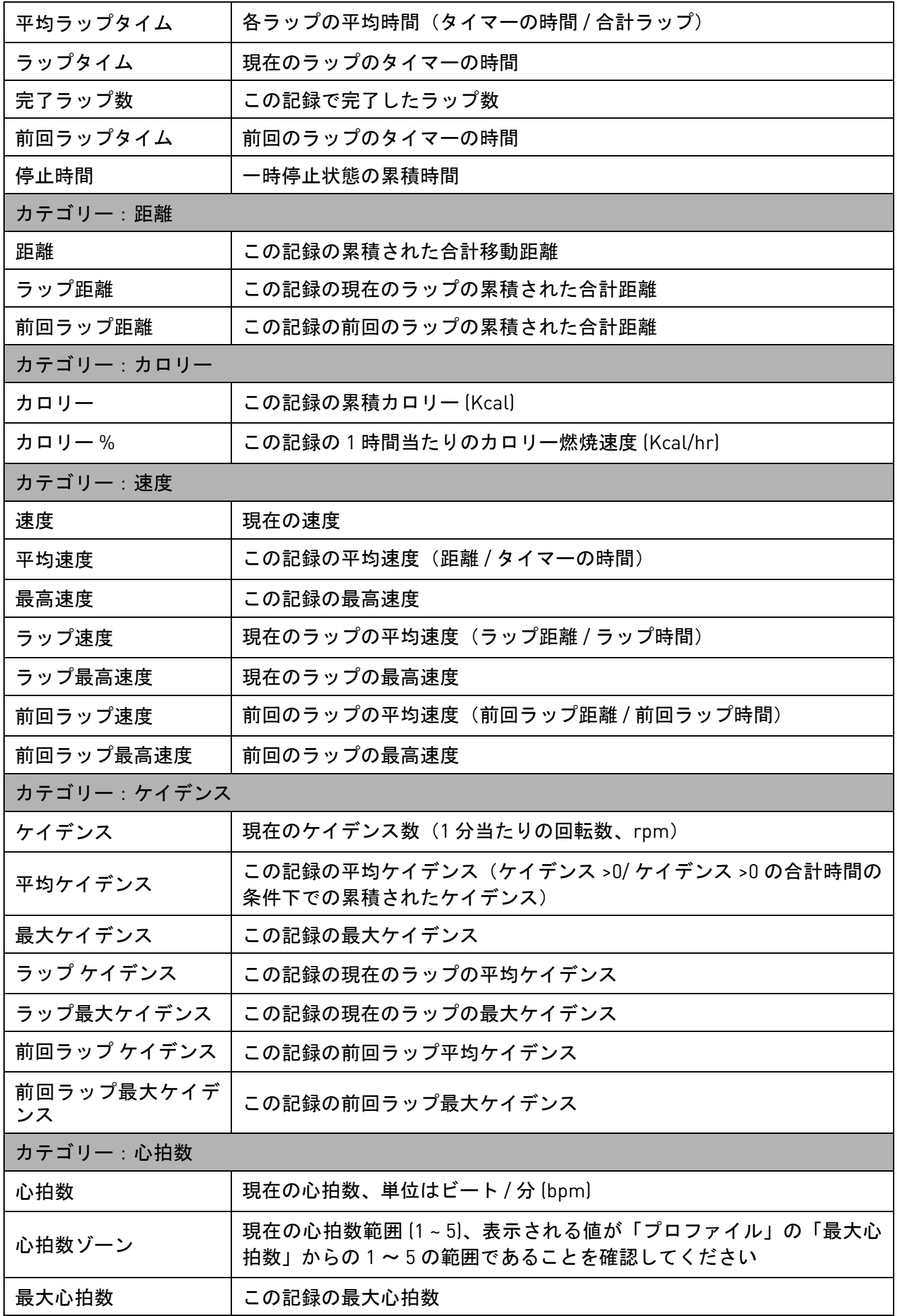

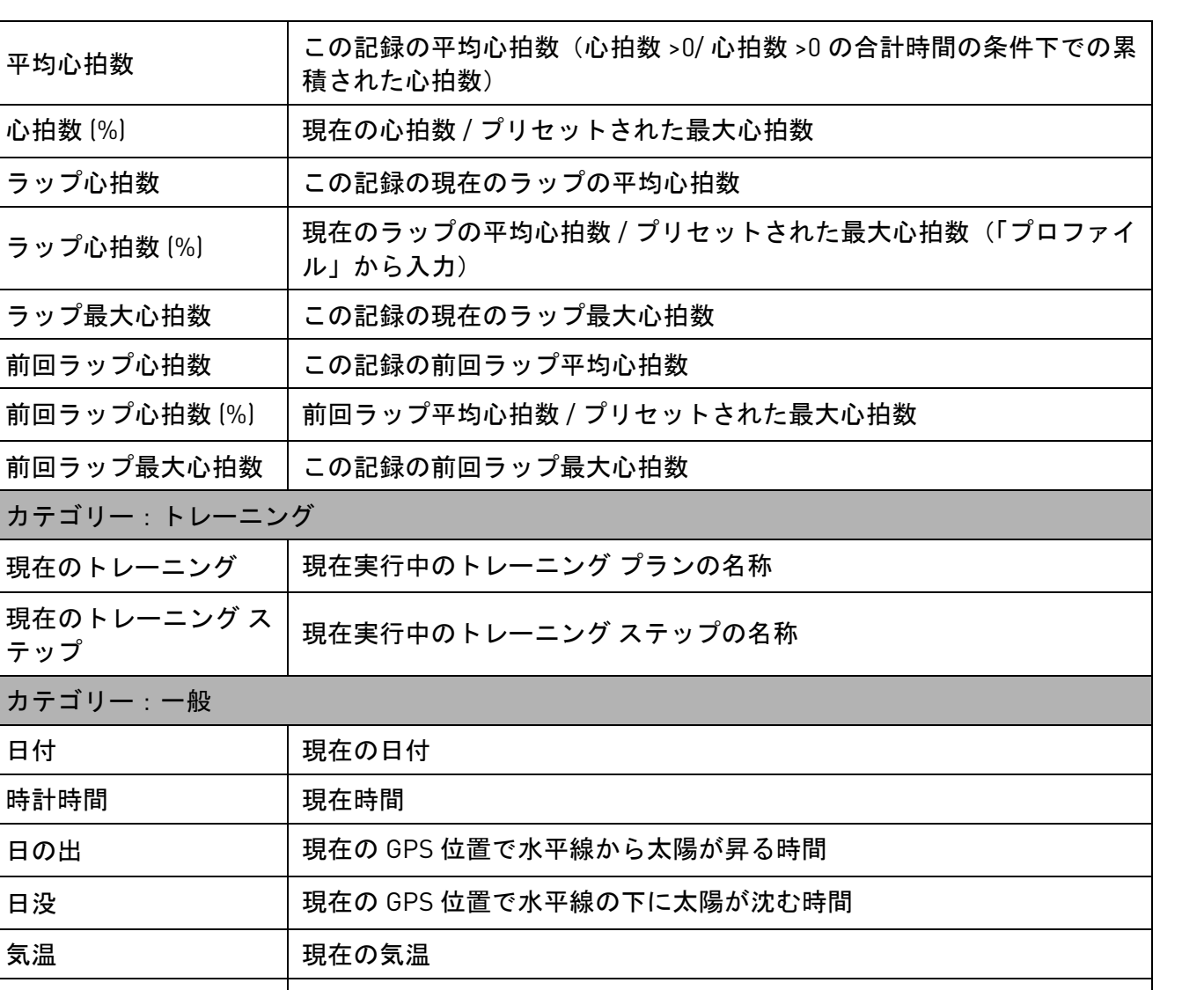

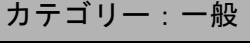

現在のトレーニング

心拍数 (%)

ラップ心拍数

ラップ心拍数 (%)

ラップ最大心拍数

前回ラップ心拍数

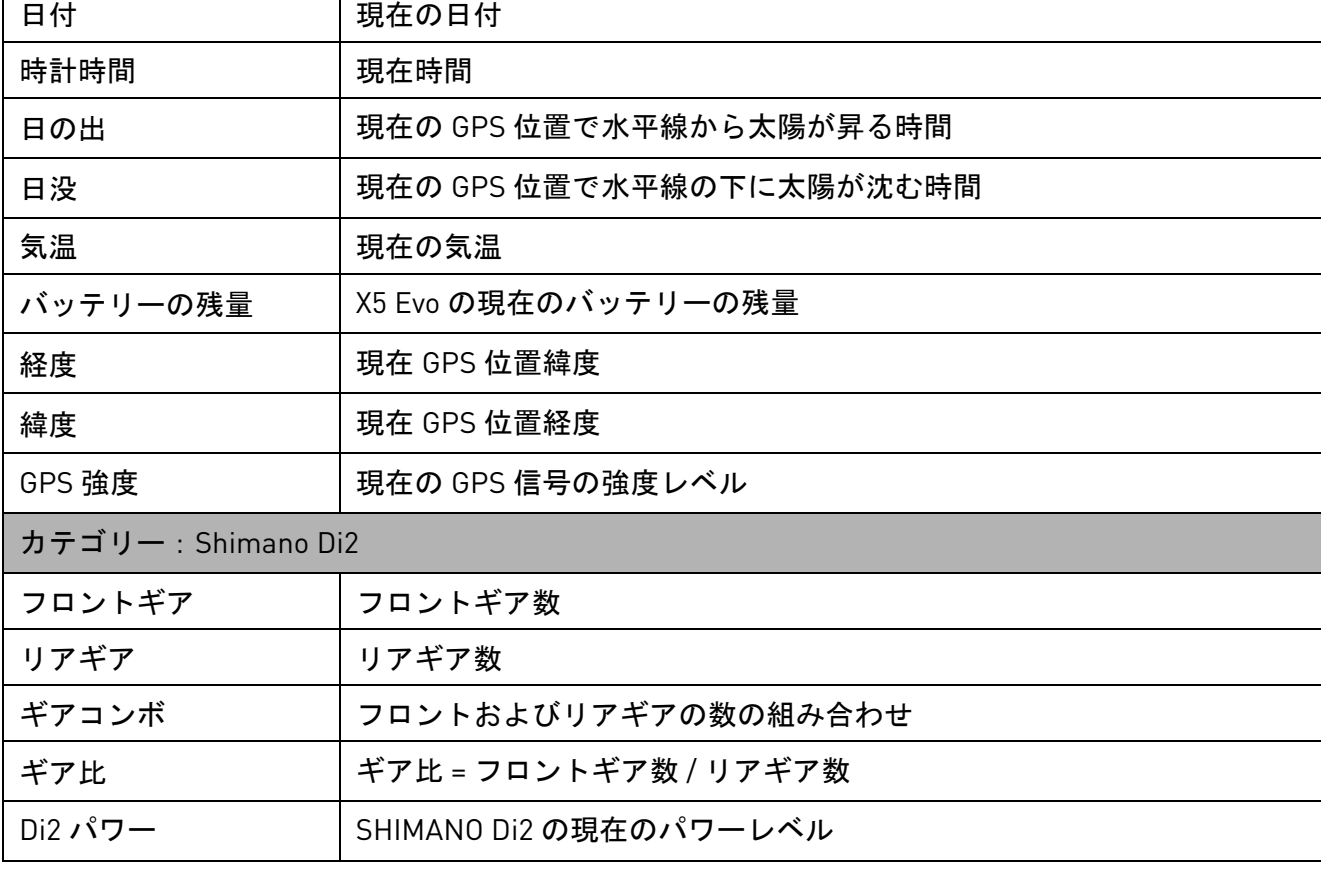

# <span id="page-49-0"></span>仕様

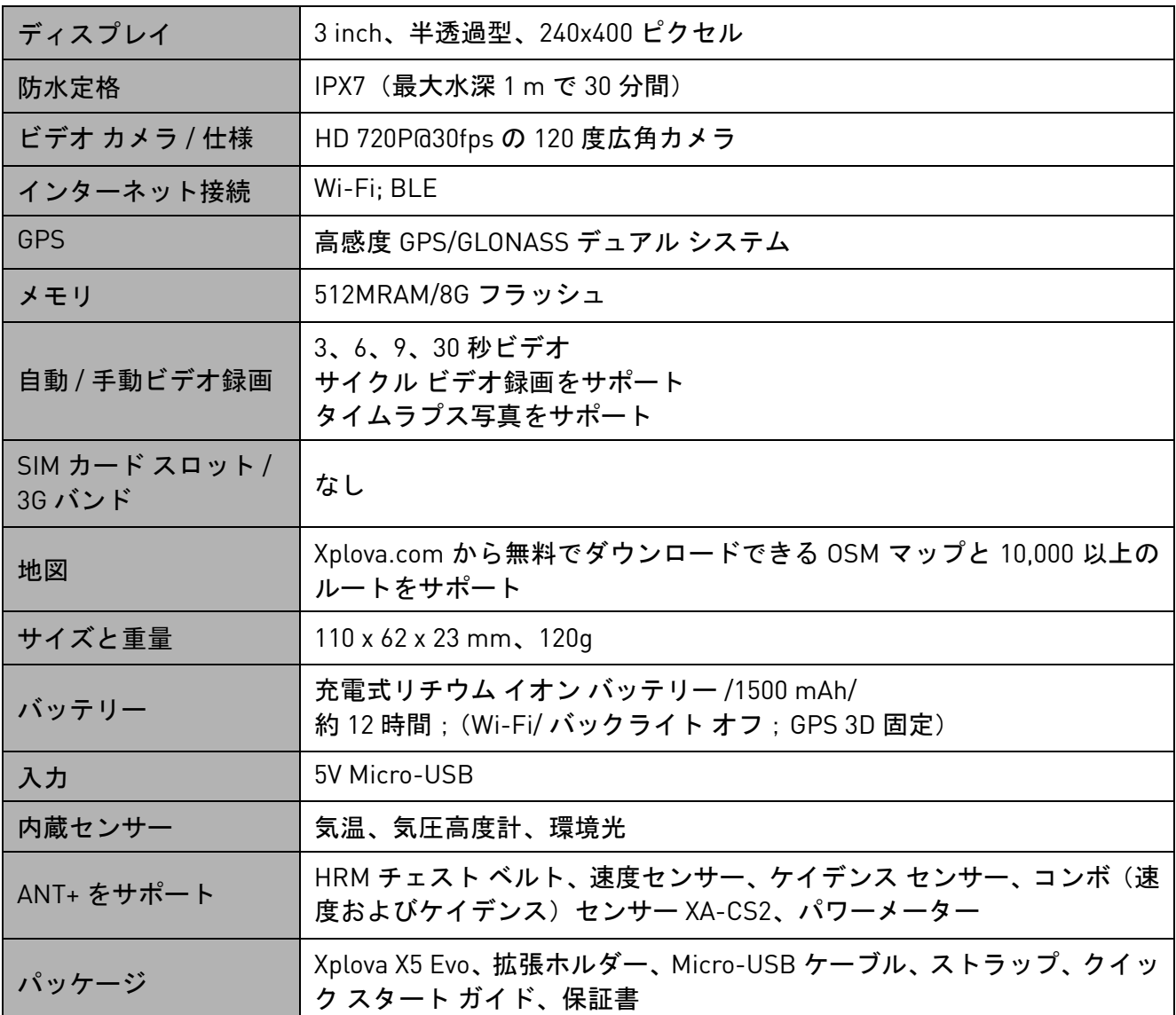

\* 注:IPX7 防水機能を装備し、X5 Evo は水深 1 m 以内の水中で最大 30 分間その適切な機能 を維持できます。Micro USB ポートに接続する天気キャップで覆われていない限り、非防水 性であることを特記しておきます。雨の中で自転車に乗る際には、天候キャップで覆ってく ださい。雨の中での走行後に、お手持ちの X5 Evo を充電したい場合には、まず、 X5 Evo の電 源を切り、確実に充電の前に完全に乾燥してください。

\* 注:これは、バックライトと Wi-Fi 機能をオフにした検査条件下のものであり、GPS 測位 条件の下では、本物の状況を保証するものとして取り扱われないものとします。これはデバ イスの機能の参考目的のみです。

\* 注:この情報は参考目的のみであり、予告なく変更されることがあります。最新の仕様は、 当社の公式ウェブサイトをご覧ください。